Dell Vostro 2520 Vlasni**č**ki priru**č**nik

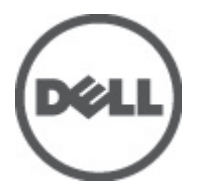

Regulativni model: P18F Regulativna vrsta: P18F0032

## <span id="page-1-0"></span>Napomene, mjere opreza i upozorenja

Ø

NAPOMENA: NAPOMENA ukazuje na važne informacije koje pomažu da se svojim računalom koristite na najbolji mogući način.

OPREZ: OBAVIJEST ozna**č**ava mogu**ć**e ošte**ć**enje hardvera ili gubitak podataka i otkriva kako izbje**ć**i te probleme.

UPOZORENJE: UPOZORENJE ukazuje na mogu**ć**e ošte**ć**enje imovine, tjelesne povrede ili smrt.

#### **©** 2012 Dell Inc.

Zaštitni znakovi korišteni u ovom tekstu: Dell™, logotip DELL, Dell Precision™, Precision ON™,ExpressCharge™, Latitude™, Latitude ON™, OptiPlex™, Vostro™ i Wi-Fi Catcher™ su zaštitni znakovi tvrtke Dell Inc. Intel®, Pentium®, Xeon®, Core™, Atom™, Centrino® i Celeron® su registrirani zaštitni znakovi ili zaštitni znakovi tvrtke Intel Corporation u SAD i drugim zemljama. AMD® je registrirani zaštitni znak, a AMD Opteron™, AMD Phenom™, AMD Sempron™, AMD Athlon™, ATI Radeon™ i ATI FirePro™ su zaštitni znakovi tvrtke Advanced Micro Devices, Inc. Microsoft®, Windows®, MS-DOS®, Windows Vista®, gumb za pokretanje Windows Vista i Office Outlook® su zaštitni znakovi ili registrirani zaštitni znakovi tvrtke Microsoft Corporation u Sjedinjenim Američkim Državama i/ili drugim zemljama. Blu-ray Disc™ je zaštitni znak u vlasništvu tvrtke Blu-ray Disc Association (BDA) i licenciran je za korištenje na diskovima i sviračima. Znak riječi Bluetooth® je registrirani zaštitni znak i u vlasništvu je tvrtke Bluetooth® SIG, Inc. i bilo kakvo korištenje te marke od strane tvrtke Dell Inc. je licencirano. Wi-Fi® je registrirani zaštitni znak tvrtke Wireless Ethernet Compatibility Alliance, Inc.

 $2012 - 07$ 

Rev. A00

# Sadržaj

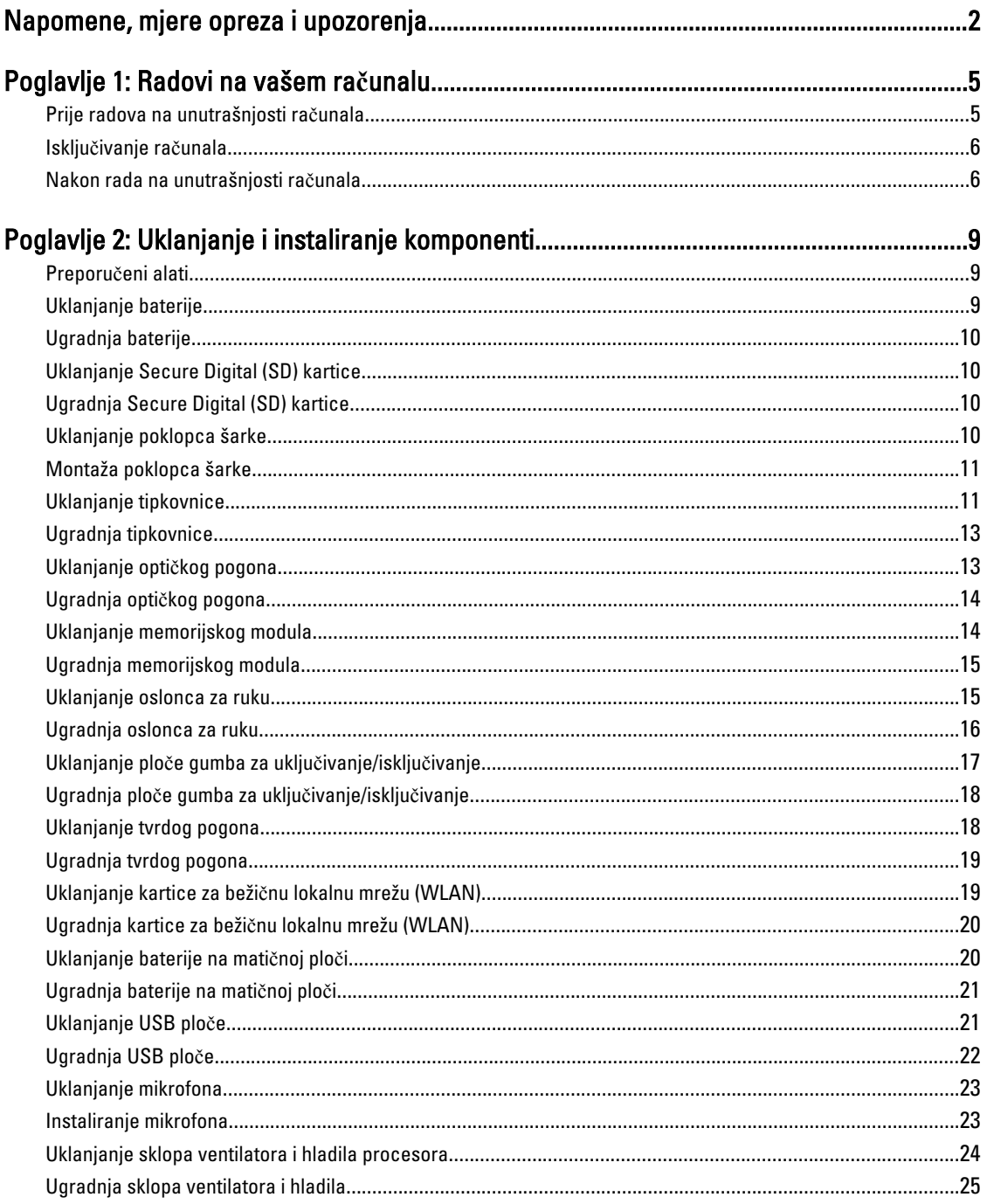

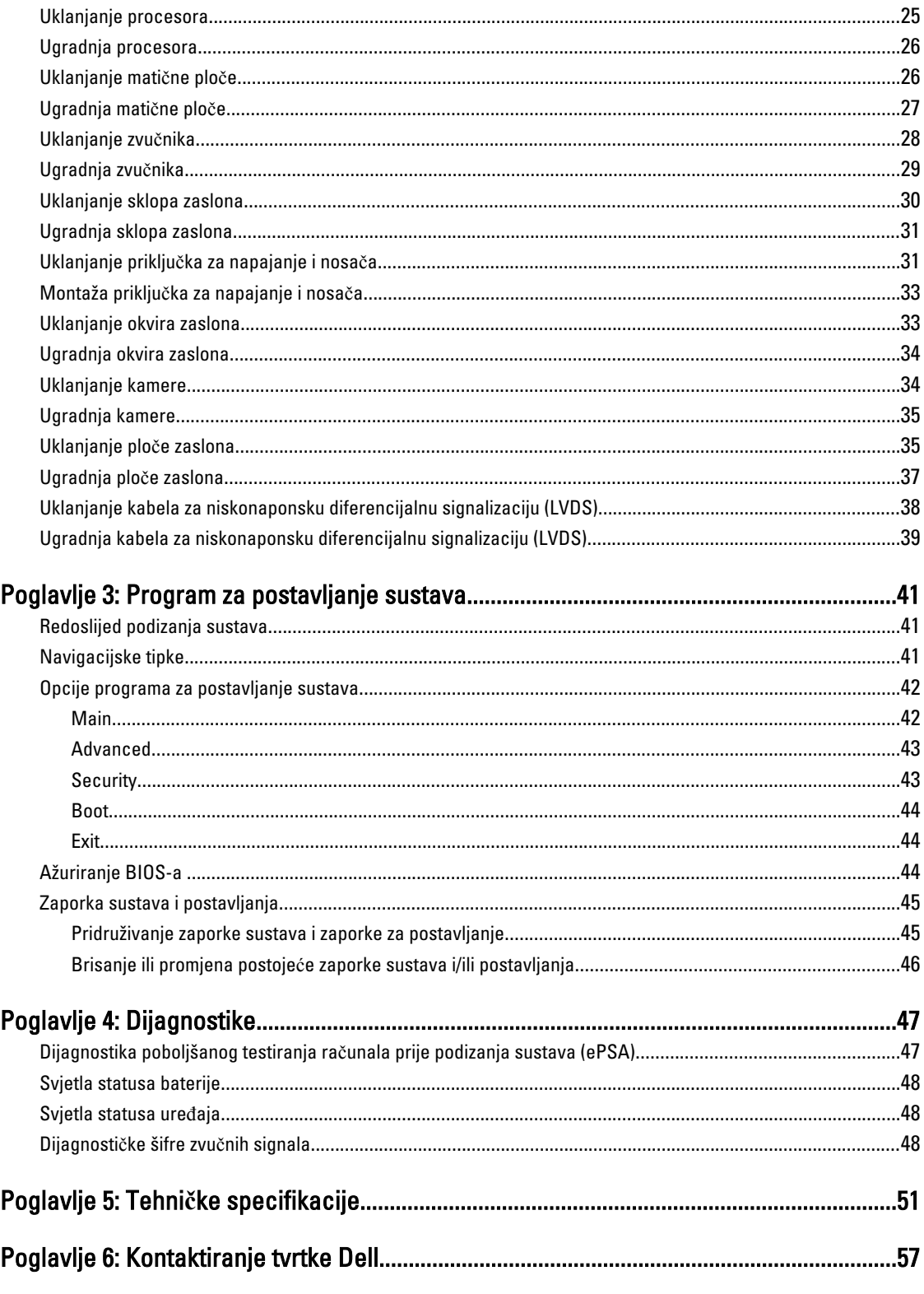

## <span id="page-4-0"></span>Radovi na vašem ra**č**unalu

#### Prije radova na unutrašnjosti ra**č**unala

Kako biste zaštitili računalo od mogućih oštećenja i pospješili osobnu sigurnost, pridržavajte se slijedećih sigurnosnih uputa. Ako nije navedeno drugačije, svaki postupak u ovom dokumentu podrazumijeva postojanje sljedećih uvjeta:

- da ste izvršili korake u odlomku Rad na računalu.
- Da ste pročitali sigurnosne upute koje ste dobili zajedno s vašim računalom.
- Komponenta se može zamijeniti ili ako je zasebno kupljena, instalirati izvođenjem postupka uklanjanja obrnutim redoslijedom.

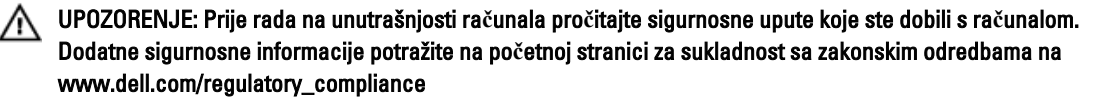

OPREZ: Mnogi popravci smiju se izvršiti samo od strane ovlaštenog servisnog tehni**č**ara. Smijete vršiti samo pronalaženje problema i sitne popravke kao što ste ovlašteni u svojoj dokumentaciji o proizvodu ili po uputama tima online ili putem telefonske usluge i podrške. Vaše jamstvo ne pokriva ošte**ć**enja uzrokovana servisiranjem koje tvrtka Dell nije ovlastila. Pro**č**itajte i slijedite sigurnosne upute koje su isporu**č**ene s ure**đ**ajem.

OPREZ: Kako biste izbjegli elektrostati**č**ko pražnjenje, uzemljite se koriste**ć**i ru**č**nu traku za uzemljenje ili povremeno dotaknite neobojenu metalnu površinu, kao što je priklju**č**ak na stražnjoj strani ra**č**unala.

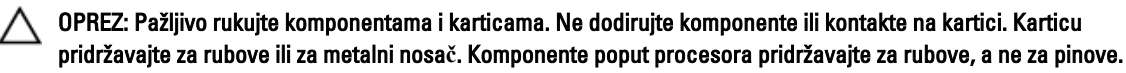

OPREZ: Kad isklju**č**ujete kabel, povucite za njegov utika**č** ili jezi**č**ak, a ne sam kabel. Neki kabeli imaju priklju**č**ke s jezi**č**cima za blokiranje. Ako iskap**č**ate taj tip kabela, prije iskap**č**anja pritisnite jezi**č**ke za blokiranje. Dok razdvajate priklju**č**ke, držite ih poravnate i izbjegavajte krivljenje bilo koje od pinova priklju**č**ka. Tako**đ**er se prije ukop**č**avanja kabela pobrinite da su oba priklju**č**ka pravilno okrenuta i poravnata.

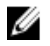

NAPOMENA: Boja i određene komponente vašeg računala se mogu razlikovati od onih prikazanih u ovom dokumentu.

Kako biste izbjegli oštećivanje računala, izvršite sljedeće korake prije nego što započnete s radom na unutrašnjosti računala.

- 1. Pobrinite se da je radna površina ravna i čista kako se pokrov računala ne bi ogrebao.
- 2. Isključite računalo (pogledajte odlomak Isključ[ivanje ra](#page-5-0)čunala).
- 3. Ako je računalo povezano s priključnim uređajem (priključen) poput dodatne medijske podloge ili dodatnog odjeljka za bateriju, odvojite ga.

#### OPREZ: Za iskop**č**avanje mrežnog kabela, najprije iskop**č**ajte kabel iz svog ra**č**unala i potom iskop**č**ajte kabel iz mrežnog ure**đ**aja.

- 4. Iskopčajte sve mrežne kabele iz svog računala.
- 5. Odspojite računalo i sve priključene uređaje iz svih električnih izvora napajanja.

1

<span id="page-5-0"></span>6. Zatvorite zaslon i računalo okrenite naopako na ravnoj radnoj površini.

**A NAPOMENA:** Kako biste izbjegli oštećivanje ploče sustava, prije servisiranja računala morate izvaditi glavnu bateriju.

- 7. Uklonite glavnu bateriju.
- 8. Okrenite računalo gornjom stranom prema gore.
- 9. Otvorite zaslon.
- 10. Pritisnite gumb za uključivanje kako biste uzemljili matičnu ploču.

OPREZ: Kako biste se zaštitili od elektri**č**nog udara, prije skidanja pokrova ra**č**unala uvijek isklju**č**ite ra**č**unalo iz zidne uti**č**nice.

OPREZ: Prije nego što dotaknete bilo koji dio u unutrašnjosti svog ra**č**unala, uzemljite se dodirivanjem neobojene metalne površine, poput metalnog dijela na pole**đ**ini ra**č**unala. Dok radite, povremeno dotaknite neobojanu metalnu površinu kako bi ispraznili stati**č**ki elektricitet koji bi mogao oštetiti unutarnje komponente.

11. Uklonite sve umetnute ExpressCard ili Smart kartice iz odgovarajućih utora.

#### Isklju**č**ivanje ra**č**unala

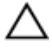

OPREZ: Kako biste izbjegli gubitak podataka, prije isklju**č**ivanja ra**č**unala spremite i zatvorite sve otvorene datoteke i zatvorite sve otvorene programe.

- 1. Isključite operativni sustav:
	- U sustavu Windows 7:

Kliknite na Start , potom kliknite na Shut Down (Isklju**č**i).

– U sustavu Windows Vista:

Kliknite na Start <sup>de J</sup>, zatim kliknite na strelicu u donjem desnom kutu izbornika Start na način prikazan u nastavku, a zatim kliknite na Shut Down (Isklju**č**i).

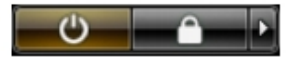

– U sustavu Windows XP:

Kliknite na Start → Turn Off Computer (Isklju**č**i ra**č**unalo) → Turn Off (Isklju**č**i) . Računalo se isključuje nakon što se dovrši postupak odjave operativnog sustava.

2. Provjerite je li računalo, kao i svi priključeni uređaji isključeno. Ako se računalo i priključeni uređaji nisu automatski isključili nakon odjave operativnog sustava, pritisnite i približno 4 sekunde držite gumb za uključivanje/isključivanje kako biste ih isključili.

#### Nakon rada na unutrašnjosti ra**č**unala

Nakon što ste završili bilo koji postupak zamjene, prije uključivanja računala provjerite jeste li priključili sve vanjske uređaje, kartice, kabele itd.

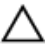

OPREZ: Kako biste izbjegli ošte**ć**ivanje ra**č**unala, koristite isklju**č**ivo bateriju namijenjenu za doti**č**no Dell ra**č**unalo. Nemojte koristiti baterije koje su namijenjene za druga Dell ra**č**unala.

- 1. Priključite sve vanjske uređaje, kao što je replikator priključka, dodatna baterija ili medijska baza i ponovno postavite sve kartice, kao što je ExpressCard.
- 2. Priključite sve telefonske ili mrežne kabele na svoje računalo.

OPREZ: Kako biste priklju**č**ili mrežni kabel, prvo ga priklju**č**ite u mrežni ure**đ**aj, a zatim u ra**č**unalo.

- 3. Ponovno postavite bateriju.
- 4. Priključite svoje računalo i sve priključene uređaje na njihove izvore električnog napajanja.
- 5. Uključite računalo.

## <span id="page-8-0"></span>Uklanjanje i instaliranje komponenti

Ovaj odjeljak pruža detaljne informacije o tome kako ukloniti ili instalirati komponente s vašeg računala.

#### Preporu**č**eni alati

Za izvršavanje postupaka iz ovog dokumenta možda će vam trebati slijedeći alati:

- mali ravni odvijač
- križni odvijač
- malo plastično šilo

#### Uklanjanje baterije

- 1. Slijedite postupke u poglavlju Prije rada na unutrašnjosti ra*č*unala.
- 2. Pomaknite jezičke za oslobađanje kako biste oslobodili bateriju.

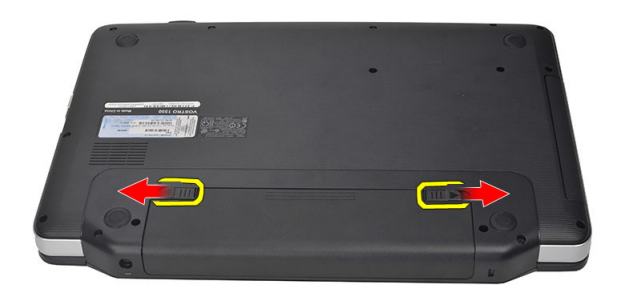

3. Izvucite bateriju i uklonite je iz računala.

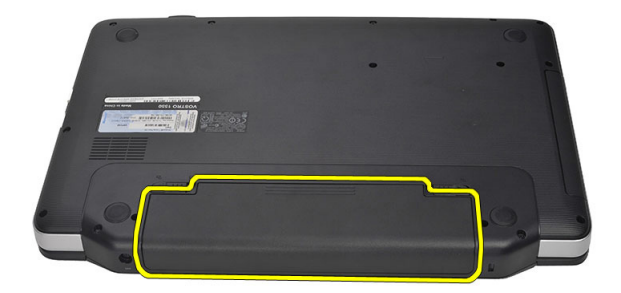

#### <span id="page-9-0"></span>Ugradnja baterije

- 1. Umetnite bateriju u njezin utor tako da usjedne na mjesto.
- 2. Slijedite upute u odlomku Nakon rada na unutrašnjosti ra*č*unala.

#### Uklanjanje Secure Digital (SD) kartice

- 1. Slijedite postupke u poglavlju Prije rada na unutrašnjosti ra*č*unala.
- 2. Pritisnite SD memorijsku karticu kako biste je oslobodili iz računala.

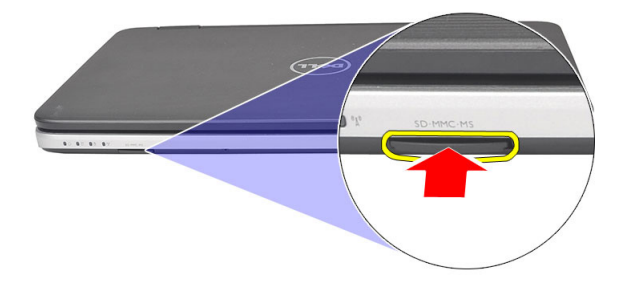

3. Izvucite memorijsku karticu iz računala.

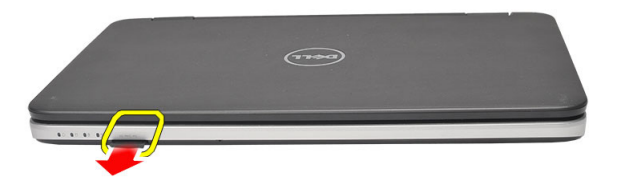

#### Ugradnja Secure Digital (SD) kartice

- 1. Gurnite memorijsku karticu u pratinac sve dok ne usjedne na mjesto.
- 2. Slijedite upute u odlomku Nakon rada na unutrašnjosti ra*č*unala.

#### Uklanjanje poklopca šarke

- 1. Slijedite postupke u poglavlju Prije rada na unutrašnjosti ra*č*unala.
- 2. Uklonite bateriju.
- 3. Uklonite vijak za pričvršćenje poklopca šarke.

<span id="page-10-0"></span>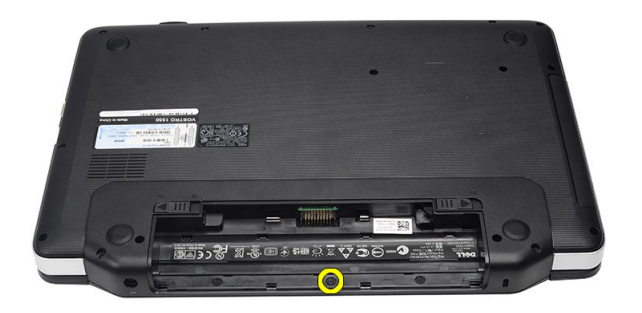

4. Preokrenite računalo i uklonite poklopac šarke.

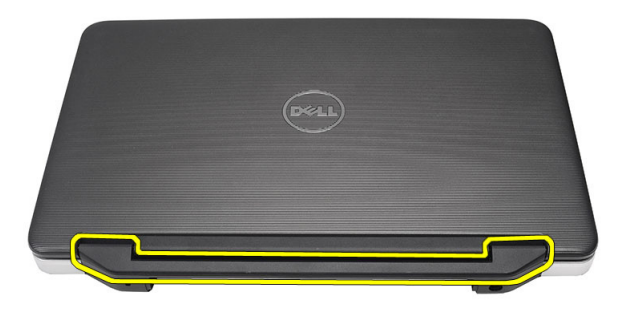

#### Montaža poklopca šarke

- 1. Montirajte poklopac šarke i pritisnite ga kako biste ga pričvrstili na računalo.
- 2. Preokrenite računalo i montirajte vijak kojim je pričvršćen poklopac šarke.
- 3. Ugradite bateriju.
- 4. Slijedite upute u odlomku Nakon rada na unutrašnjosti ra*č*unala.

#### Uklanjanje tipkovnice

- 1. Slijedite postupke u poglavlju Prije rada na unutrašnjosti ra*č*unala.
- 2. Uklonite bateriju.
- 3. Odvojite i oslobodite hvataljke koje pričvršćuju tipkovnicu na računalo.

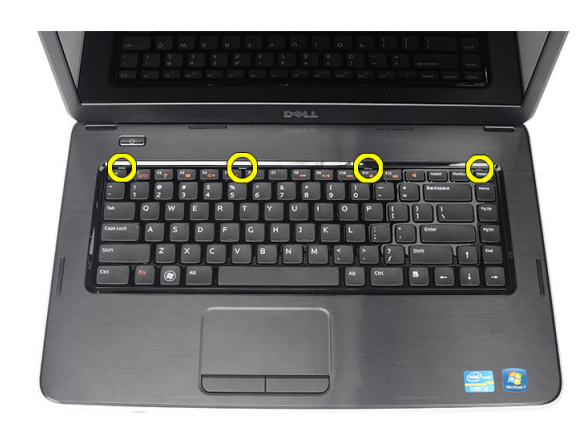

4. Preokrenite tipkovnicu i položite je na oslonac za ruku.

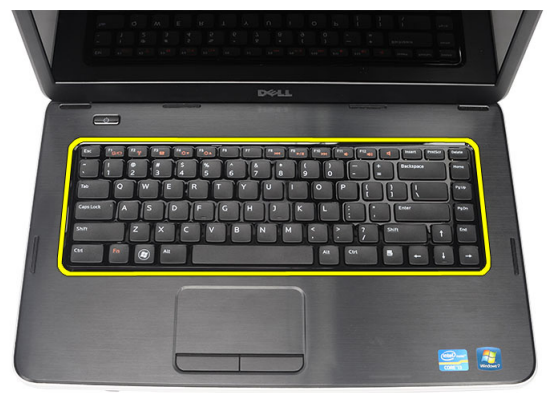

5. Odspojite kabel tipkovnice s matične ploče.

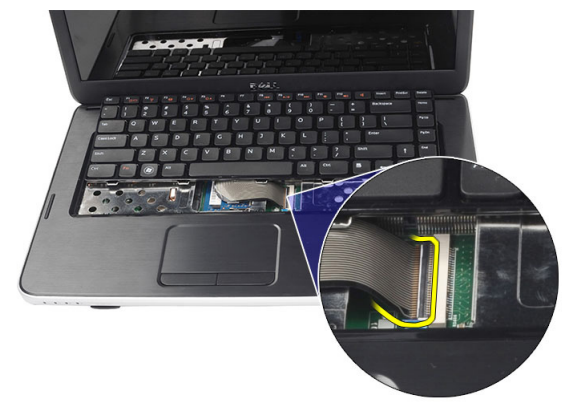

6. Uklonite tipkovnicu iz računala.

<span id="page-12-0"></span>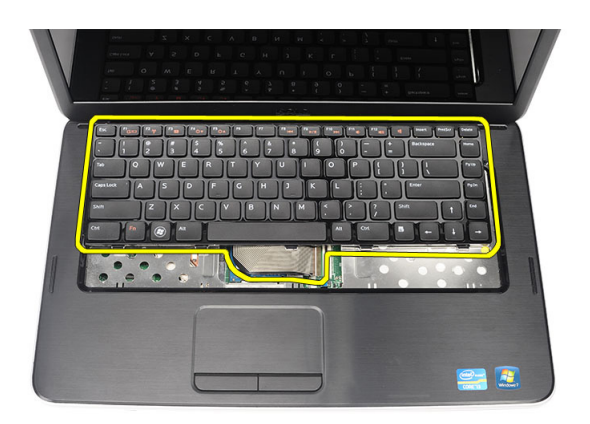

### Ugradnja tipkovnice

- 1. Priključite kabel tipkovnice na matičnu ploču.
- 2. Umetnite tipkovnicu pod kutom od 30 stupnjeva u njezin pretinac.
- 3. Pritisnite tipkovnicu tako da uskoči na svoje mjesto.
- 4. Ugradite bateriju.
- 5. Slijedite upute u odlomku Nakon rada na unutrašnjosti ra*č*unala.

#### Uklanjanje opti**č**kog pogona

- 1. Slijedite postupke u poglavlju Prije rada na unutrašnjosti ra*č*unala.
- 2. Uklonite bateriju.
- 3. Uklonite tipkovnicu.
- 4. Uklonite vijak kojim je pričvršćen optički pogon.

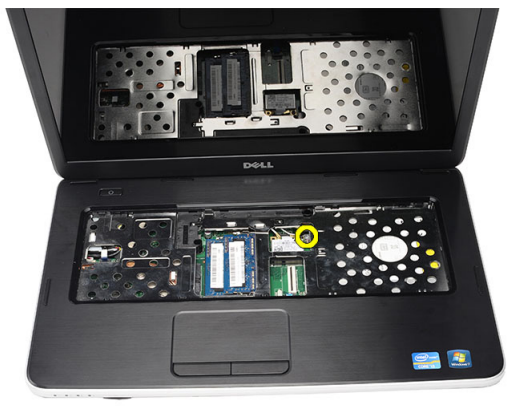

5. Izvucite optički pogon iz računala.

<span id="page-13-0"></span>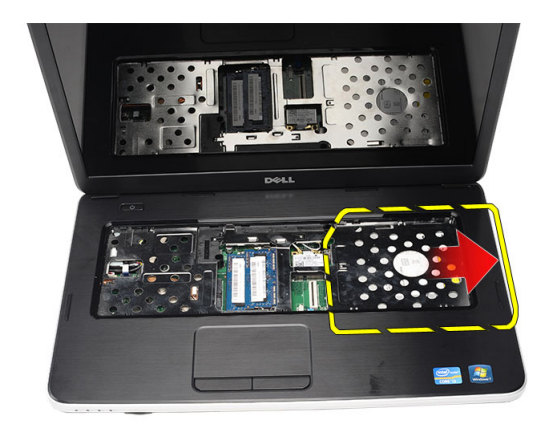

### Ugradnja opti**č**kog pogona

- 1. Umetnite optički pogon u pretinac na lijevoj strani kućišta.
- 2. Pritegnite vijak kako biste pričvrstili optički pogon na računalo.
- 3. Ugradite tipkovnicu.
- 4. Ugradite bateriju.
- 5. Slijedite upute u odlomku Nakon rada na unutrašnjosti ra*č*unala.

### Uklanjanje memorijskog modula

- 1. Slijedite postupke u poglavlju Prije rada na unutrašnjosti ra*č*unala.
- 2. Uklonite bateriju.
- 3. Uklonite tipkovnicu.
- 4. Razmaknite kopče od memorijskog modula sve dok ne iskoči.

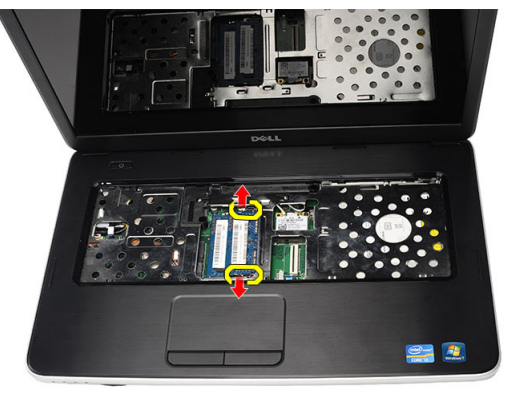

5. Uklonite memorijski modul iz računala.

<span id="page-14-0"></span>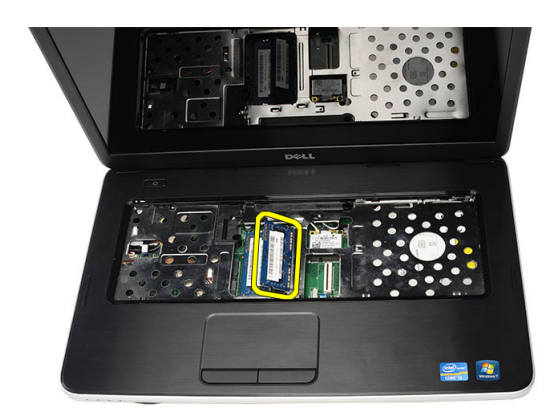

### Ugradnja memorijskog modula

- 1. Umetnite memorijski modul u memorijski utor.
- 2. Pritisnite na memorijski modul sve dok kopče ne pričvrste memorijski modul na mjestu.
- 3. Ugradite tipkovnicu.
- 4. Ugradite bateriju.
- 5. Slijedite upute u odlomku Nakon rada na unutrašnjosti ra*č*unala.

#### Uklanjanje oslonca za ruku

- 1. Slijedite postupke u poglavlju Prije rada na unutrašnjosti ra*č*unala.
- 2. Uklonite bateriju.
- 3. Uklonite tipkovnicu.
- 4. Uklonite vijke koji pričvršćuju donje postolje.

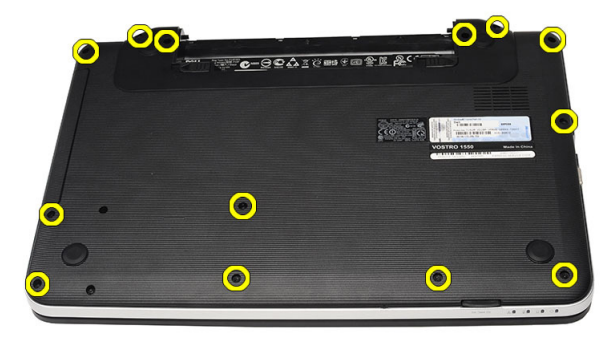

5. Preokrenite računalo i odspojite kabel ploče za napajanje (1) i kabel podloge osjetljive na dodir (2).

<span id="page-15-0"></span>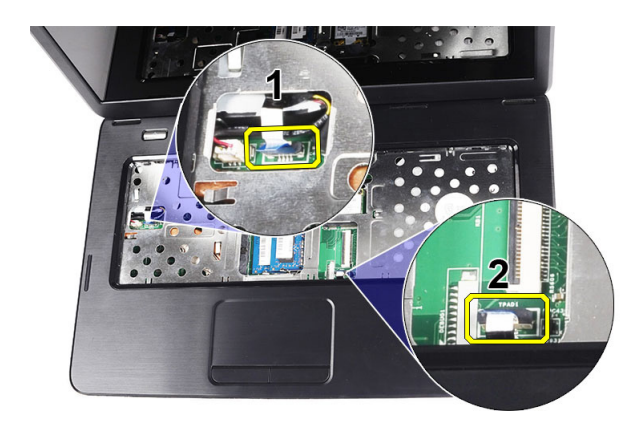

6. Uklonite vijke koji pričvršćuju oslonac za ruku na računalo.

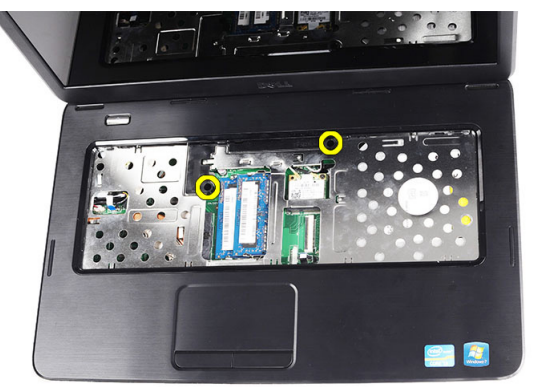

7. Počnite na lijevoj strani i odvojite oslonac za ruku i uklonite ga s računala.

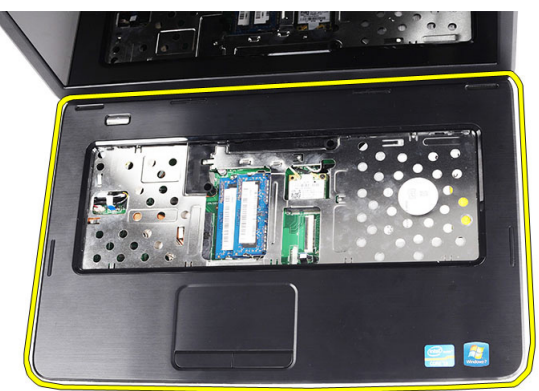

#### Ugradnja oslonca za ruku

- 1. Stavite oslonac za ruku prema zaslonu pod kutom od 30 stupnjeva.
- 2. Poravnajte i prilagodite oslonac za ruku u svoj položaj prije nego ga utisnete.
- 3. Priključite kabel napajanja i kabel podloge osjetljive na dodir u njihove odgovarajuće priključke.
- 4. Stegnite vijke koji pričvršćuju oslonac za ruku na računalo.
- 5. Preokrenite računalo i montirajte vijke koji pričvršćuju donji dio kućišta.
- <span id="page-16-0"></span>6. Ugradite tipkovnicu.
- 7. Ugradite bateriju.
- 8. Slijedite upute u odlomku Nakon rada na unutrašnjosti ra*č*unala.

#### Uklanjanje plo**č**e gumba za uklju**č**ivanje/isklju**č**ivanje

- 1. Slijedite postupke u poglavlju Prije rada na unutrašnjosti ra*č*unala.
- 2. Uklonite:
	- a) bateriju
	- b) tipkovnicu
	- c) oslonac za ruku
- 3. Odlijepite kabel ploče gumba za uključivanje/isključivanja od ljepljive trake koja ga pričvršćuje na oslonac za ruku.

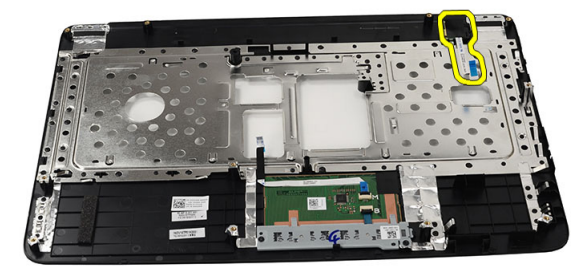

4. Okrenite oslonac za ruku i uklonite vijak koji pričvršćuje ploču s gumbom za uključivanje/isključivanje na oslonac za ruku.

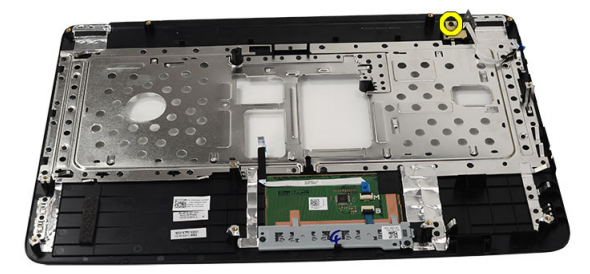

5. Podignite ploču gumba za uključivanje/isključivanje i oslobodite kabel ploče gumba za uključivanje/isključivanje kroz otvor.

<span id="page-17-0"></span>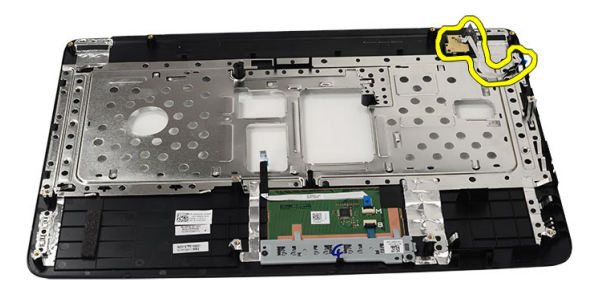

### Ugradnja plo**č**e gumba za uklju**č**ivanje/isklju**č**ivanje

- 1. Umetnite kabel ploče s gumbom za uključivanje/isključivanje kroz otvor.
- 2. Učvrstite ploču s gumbom za uključivanje/isključivanje u njezinom pretincu.
- 3. Stegnite vijak kako biste pričvrstili ploču gumba za uključivanje/isključivanje.
- 4. Preokrenite računalo i priključite kabel ploče s gumbom za uključivanje/isključivanje na oslonac za ruku.
- 5. Ugradite:
	- a) oslonac za ruku
	- b) tipkovnicu
	- c) bateriju
- 6. Slijedite upute u odlomku Nakon rada na unutrašnjosti ra*č*unala.

#### Uklanjanje tvrdog pogona

- 1. Slijedite postupke u poglavlju Prije rada na unutrašnjosti ra*č*unala.
- 2. Uklonite:
	- a) bateriju
	- b) tipkovnicu
	- c) oslonac za ruku
- 3. Uklonite vijke koji pričvršćuju nosač tvrdog pogona.

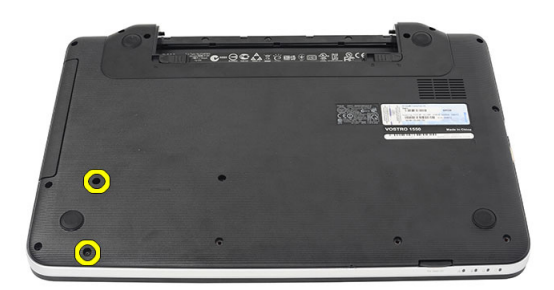

4. Izvucite tvrdi disk i izvadite ga iz računala.

<span id="page-18-0"></span>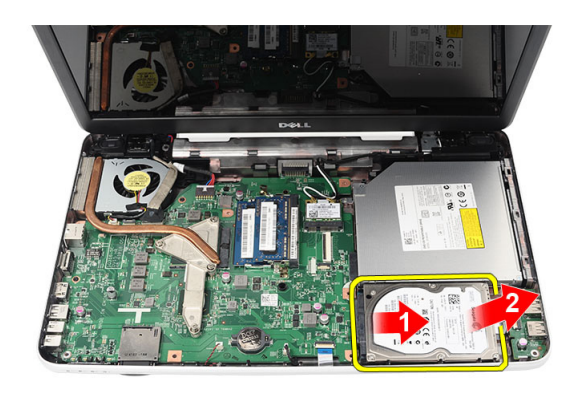

### Ugradnja tvrdog pogona

- 1. Ugradite nosač tvrdog diska na tvrdi disk.
- 2. Stegnite vijke kojima je pričvršćen nosač tvrdog diska.
- 3. Postavite tvrdi pogon u njegov pretinac i pomaknite prema SATA priključku kako biste ga pričvrstili na matičnu ploču.
- 4. Ugradite:
	- a) oslonac za ruku
	- b) tipkovnicu
	- c) bateriju
- 5. Slijedite upute u odlomku Nakon rada na unutrašnjosti ra*č*unala.

#### Uklanjanje kartice za beži**č**nu lokalnu mrežu (WLAN)

- 1. Slijedite postupke u poglavlju Prije rada na unutrašnjosti ra*č*unala.
- 2. Uklonite:
	- a) bateriju
	- b) tipkovnicu
	- c) oslonac za ruku
- 3. Odspojite antenu priključenu na WLAN karticu.

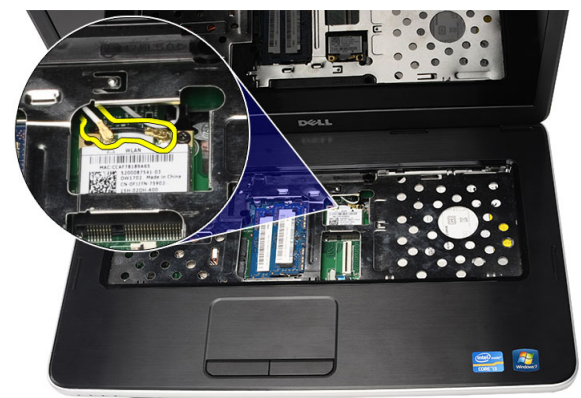

4. Podignite zasun kako biste oslobodili WLAN karticu iz njezinog pretinca.

<span id="page-19-0"></span>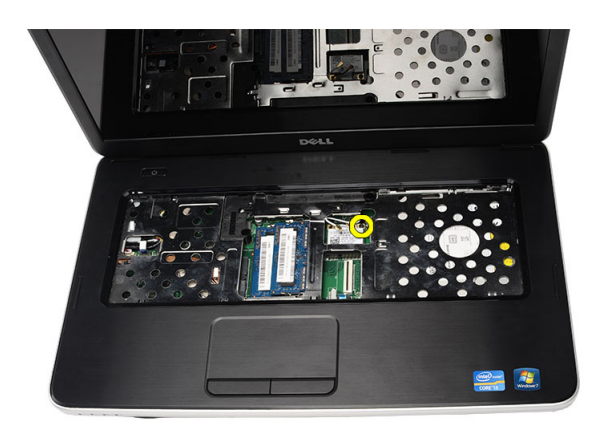

5. Uklonite WLAN karticu iz računala.

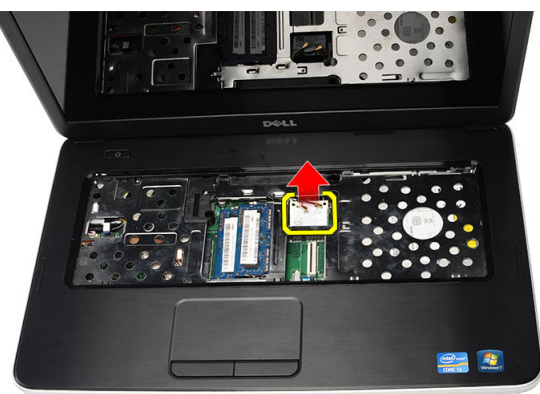

#### Ugradnja kartice za beži**č**nu lokalnu mrežu (WLAN)

- 1. Umetnite WLAN karticu u njezin utor.
- 2. Stegnite WLAN karticu zasunom kako biste je pričvrstili na mjestu.
- 3. Priključite antenske kabele prema kodovima boja na WLAN kartici.
- 4. Ugradite:
	- a) oslonac za ruku
	- b) tipkovnicu
	- c) bateriju
- 5. Slijedite upute u odlomku Nakon rada na unutrašnjosti ra*č*unala.

#### Uklanjanje baterije na mati**č**noj plo**č**i

- 1. Slijedite postupke u poglavlju Prije rada na unutrašnjosti ra*č*unala.
- 2. Uklonite:
	- a) bateriju
	- b) tipkovnicu
	- c) oslonac za ruku
- 3. Odspojite kabel baterije na matičnoj ploči s matične ploče.

<span id="page-20-0"></span>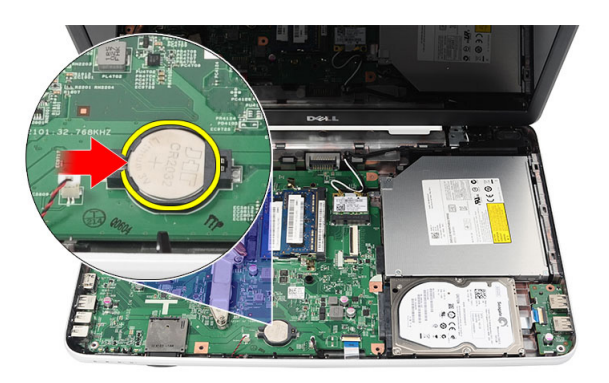

4. Uklonite bateriju na matičnoj ploči iz računala.

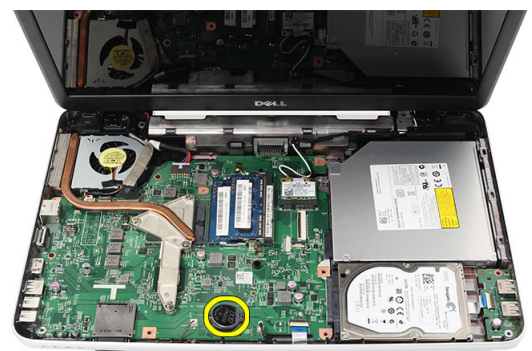

### Ugradnja baterije na mati**č**noj plo**č**i

- 1. Instalirajte bateriju na matičnoj ploči u pretinac za bateriju.
- 2. Priključite kabel baterije u matičnu ploču.
- 3. Ugradite:
	- a) oslonac za ruku
	- b) tipkovnicu
	- c) bateriju
- 4. Slijedite upute u odlomku Nakon rada na unutrašnjosti ra*č*unala.

### Uklanjanje USB plo**č**e

- 1. Slijedite postupke u poglavlju Prije rada na unutrašnjosti ra*č*unala.
- 2. Uklonite:
	- a) bateriju
	- b) tipkovnicu
	- c) optički pogon
	- d) oslonac za ruku
- 3. Odspojite kabel USB ploče iz matične ploče.

<span id="page-21-0"></span>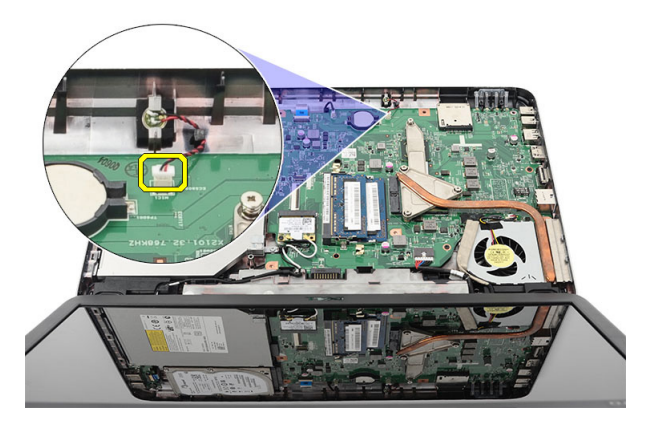

4. Uklonite vijak koji pričvršćuje USB ploču.

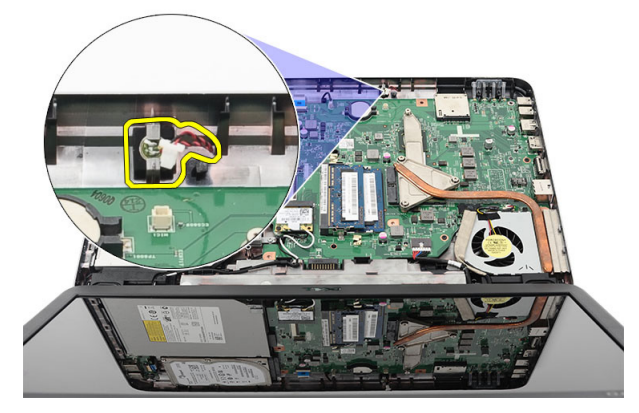

5. Podignite USB ploču i uklonite je iz računala.

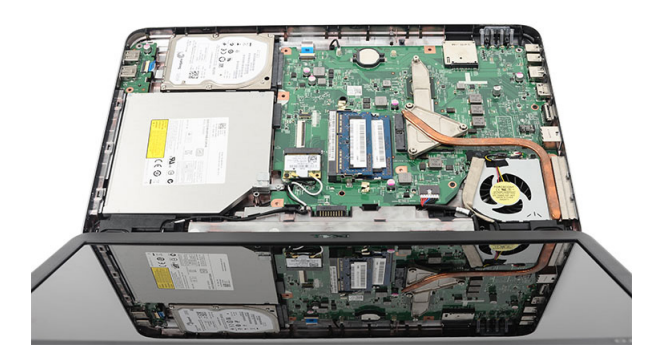

### Ugradnja USB plo**č**e

- 1. Umetnite i poravnajte USB ploču u njezinom pretincu u računalu.
- 2. Ugradite vijak koji pričvršćuje USB ploču na mjestu.
- 3. Priključite kabel USB ploče na matičnu ploču.
- 4. Ugradite:
	- a) oslonac za ruku
- <span id="page-22-0"></span>b) optički pogon
- c) tipkovnicu
- d) bateriju
- 5. Slijedite upute u odlomku Nakon rada na unutrašnjosti ra*č*unala.

### Uklanjanje mikrofona

- 1. Slijedite postupke u poglavlju Prije rada na unutrašnjosti ra*č*unala.
- 2. Uklonite:
	- a) bateriju
	- b) tipkovnicu
	- c) oslonac za ruku
- 3. Odspojite kabel mikrofona iz matične ploče.

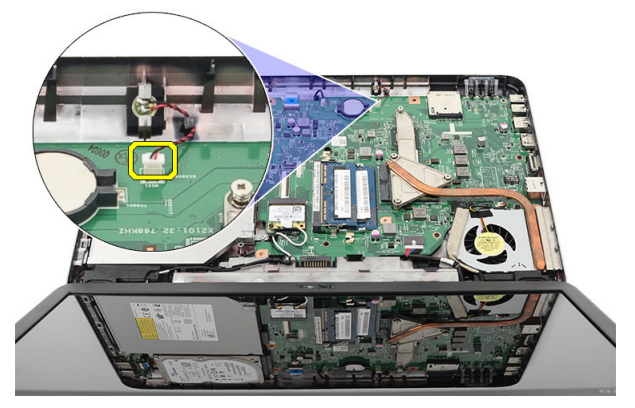

4. Podignite i uklonite mikrofon iz njegovog pretinca.

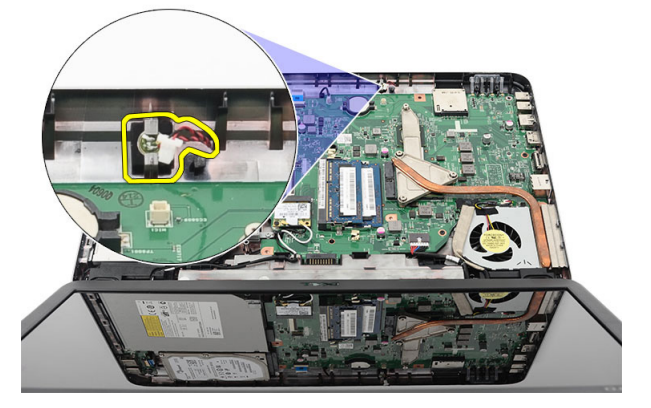

#### Instaliranje mikrofona

- 1. Umetnite i poravnajte mikrofon s njegovim pretincem.
- 2. Priključite kabel mikrofona na matičnu ploču.
- 3. Ugradite:
	- a) oslonac za ruku
	- b) tipkovnicu
	- c) bateriju

<span id="page-23-0"></span>4. Slijedite upute u odlomku Nakon rada na unutrašnjosti ra*č*unala.

### Uklanjanje sklopa ventilatora i hladila procesora

- 1. Slijedite postupke u poglavlju Prije rada na unutrašnjosti ra*č*unala.
- 2. Uklonite:
	- a) bateriju
	- b) tipkovnicu
	- c) oslonac za ruku
- 3. Odvojite kabel ventilatora procesora od matične ploče.

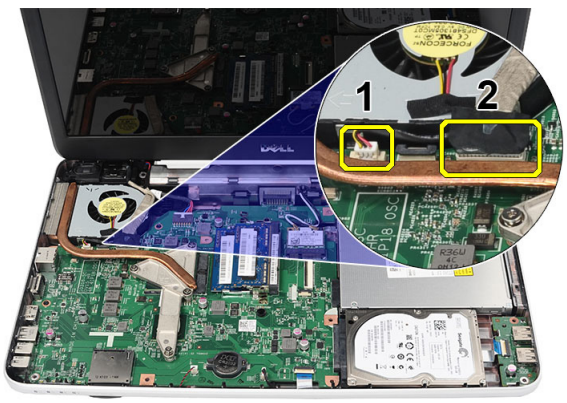

4. Uklonite vijke koji pričvršćuju sklop hladila i ventilatora redoslijedom kao na slici.

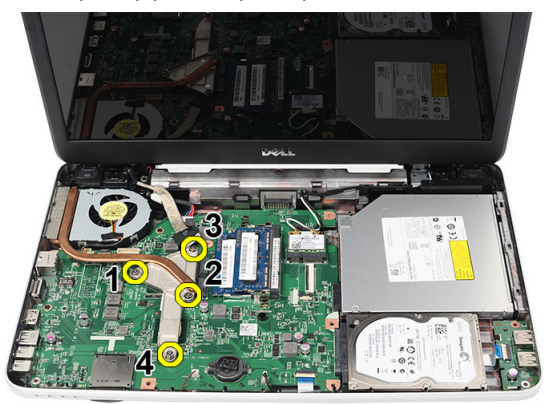

5. Uklonite sklop ventilatora i hladila iz računala.

<span id="page-24-0"></span>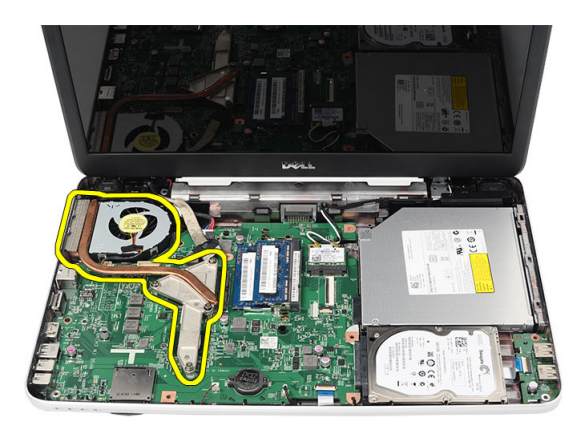

### Ugradnja sklopa ventilatora i hladila

- 1. Postavite i poravnajte sklop hladila i ventilatora.
- 2. Stegnite vijke za pričvršćenje sklopa hladila i ventilatora.
- 3. Priključite kabel ventilatora procesora na matičnu ploču.
- 4. Ugradite:
	- a) oslonac za ruku
	- b) tipkovnicu
	- c) bateriju
- 5. Slijedite upute u odlomku Nakon rada na unutrašnjosti ra*č*unala.

### Uklanjanje procesora

- 1. Slijedite postupke u poglavlju Prije rada na unutrašnjosti ra*č*unala.
- 2. Uklonite:
	- a) bateriju
	- b) tipkovnicu
	- c) oslonac za ruku
	- d) sklop ventilatora hladila
- 3. Zakrenite blokadu s ekscentrom procesora suprotno do smjera kretanja kazaljki na satu.

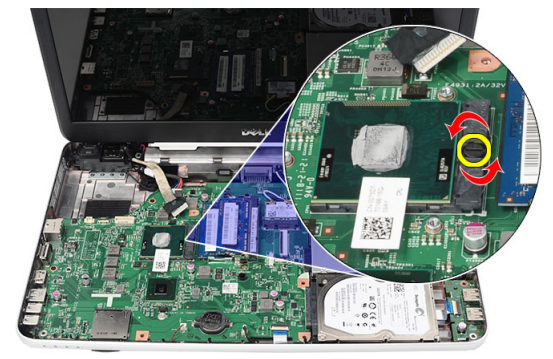

4. Podignite procesor i uklonite ga iz računala.

<span id="page-25-0"></span>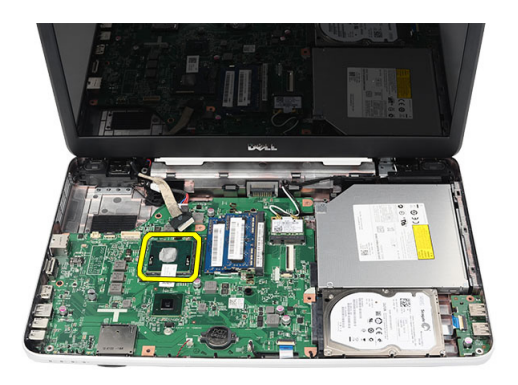

#### Ugradnja procesora

- 1. Umetnite procesor u utor procesora. Osigurajte da je procesor pravilno postavljen.
- 2. Pritegnite blokadu s ekscentrom u smjeru kretanja kazaljki na satu u zaključani položaj.
- 3. Ugradite:
	- a) sklop ventilatora hladila
	- b) oslonac za ruku
	- c) tipkovnicu
	- d) bateriju
- 4. Slijedite upute u odlomku Nakon rada na unutrašnjosti ra*č*unala.

### Uklanjanje mati**č**ne plo**č**e

- 1. Slijedite postupke u poglavlju Prije rada na unutrašnjosti ra*č*unala.
- 2. Uklonite:
	- a) bateriju
	- b) SD memorijsku karticu
	- c) tipkovnicu
	- d) optički pogon
	- e) memorijski modul
	- f) oslonac za ruku
	- g) tvrdi pogon
	- h) WLAN karticu
	- i) sklop ventilatora hladila
- 3. Odvojite kabel zaslona (1), kabel priključka za napajanje (2), kabel USB ploče (3), kabel zvučnika (4).

<span id="page-26-0"></span>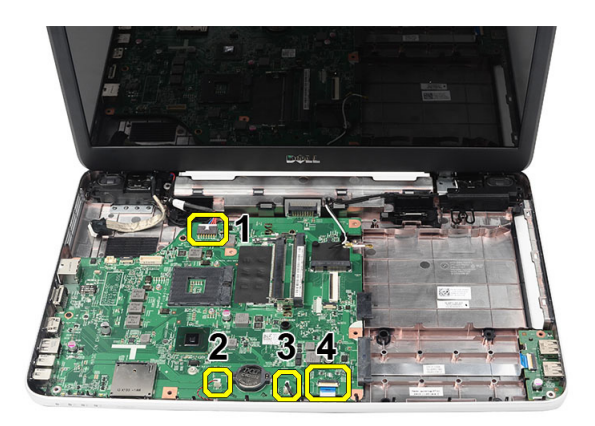

4. Uklonite vijke kojima je pričvršćena matična ploča.

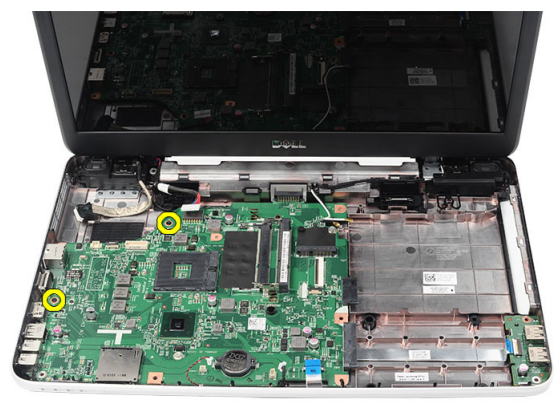

5. Podignite matičnu ploču pod kutom i izvucite je iz utore LAN, VGA, HDMI i USB.

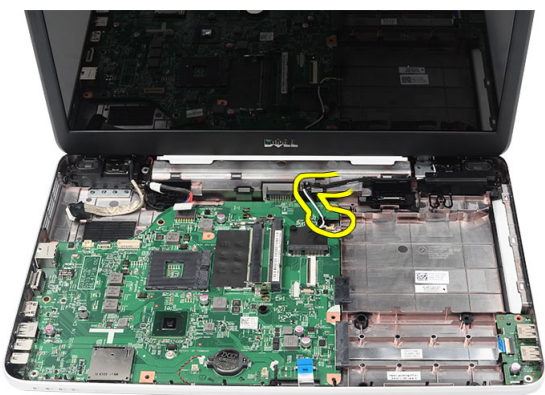

### Ugradnja mati**č**ne plo**č**e

- 1. Umetnite matičnu ploču s LAN, VGA, HDMI i USB priključcima u njihove odgovarajuće utore i poravnajte ih na matičnoj ploči.
- 2. Ugradite vijke kojima je matična ploča pričvršćena na svom mjestu.
- 3. Priključite LCD kabel, kabel napajanja, kabel USB ploče, kabel ploče za zvuk, kabel baterije na matičnoj ploči i kabel zvučnika.
- 4. Ugradite:
- <span id="page-27-0"></span>a) procesor
- b) sklop ventilatora hladila
- c) WLAN karticu
- d) tvrdi pogon
- e) oslonac za ruku
- f) memorijski modul
- g) optički pogon
- h) tipkovnicu
- i) SD memorijsku karticu
- j) bateriju
- 5. Slijedite upute u odlomku Nakon rada na unutrašnjosti ra*č*unala.

#### Uklanjanje zvu**č**nika

- 1. Slijedite postupke u poglavlju Prije rada na unutrašnjosti ra*č*unala.
- 2. Uklonite:
	- a) bateriju
	- b) SD memorijsku karticu
	- c) tipkovnicu
	- d) optički pogon
	- e) memorijski modul
	- f) oslonac za ruku
	- g) tvrdi pogon
	- h) WLAN karticu
	- i) sklop ventilatora hladila
	- j) matičnu ploču
- 3. Oslobodite kabel zvučnika iz usmjernog kanala.

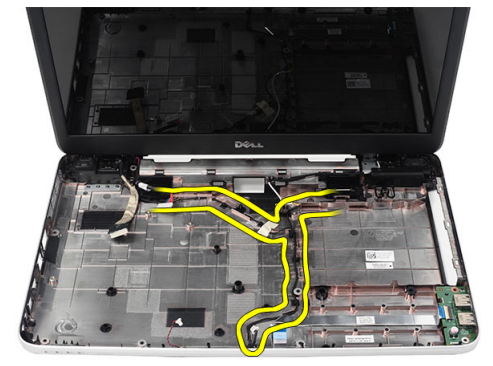

4. Pritisnite jezičke za oslobađanje i podignite lijevi zvučnik.

<span id="page-28-0"></span>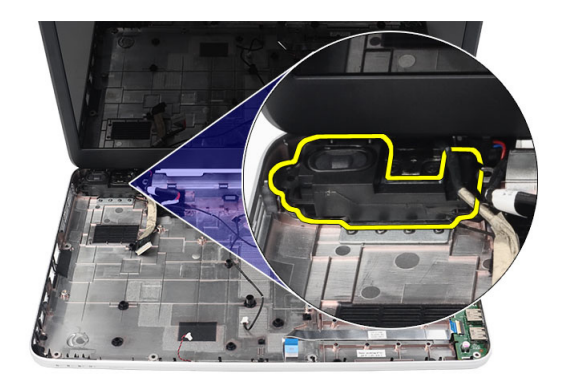

5. Pritisnite jezičke za oslobađanje i podignite desni zvučnik.

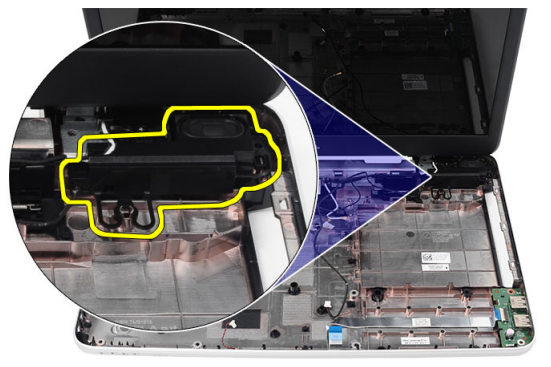

6. Uklonite sklop zvučnika i kabel zvučnika iz računala.

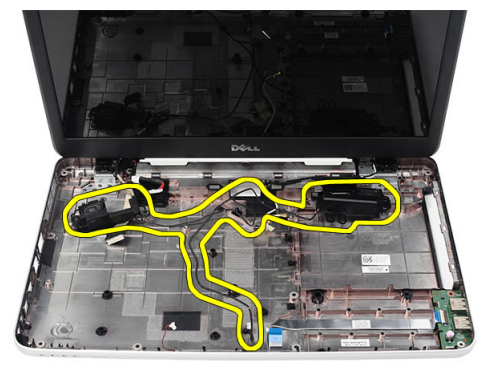

### Ugradnja zvu**č**nika

- 1. Umetnite i priključite lijeve i desne zvučnike u njihove odgovarajuće pretince.
- 2. Poravnajte i usmjerite kabel zvučnika na kućištu.
- 3. Ugradite:
	- a) matičnu ploču
	- b) procesor
	- c) sklop ventilatora hladila
- <span id="page-29-0"></span>d) WLAN karticu
- e) tvrdi pogon
- f) oslonac za ruku
- g) memorijski modul
- h) optički pogon
- i) tipkovnicu
- j) SD memorijsku karticu
- k) bateriju
- 4. Slijedite upute u odlomku Nakon rada na unutrašnjosti ra*č*unala.

#### Uklanjanje sklopa zaslona

- 1. Slijedite postupke u poglavlju Prije rada na unutrašnjosti ra*č*unala.
- 2. Uklonite:
	- a) bateriju
	- b) poklopac šarke
	- c) tipkovnicu
	- d) oslonac za ruku
- 3. Odspojite kabel niskonaponske diferencijalne signalizacije (LVDS) od matične ploče.

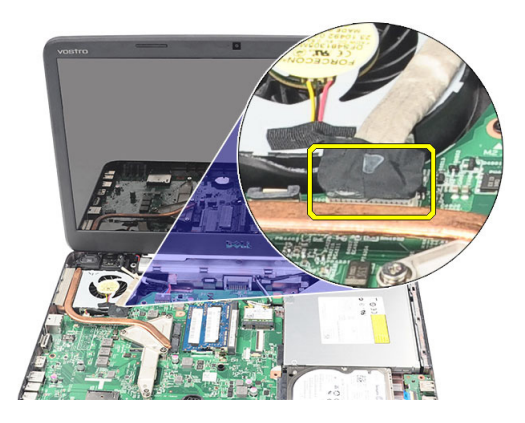

4. Odspojite WLAN antenske kabele i oslobodite ih iz usmjernih kanala na kućištu.

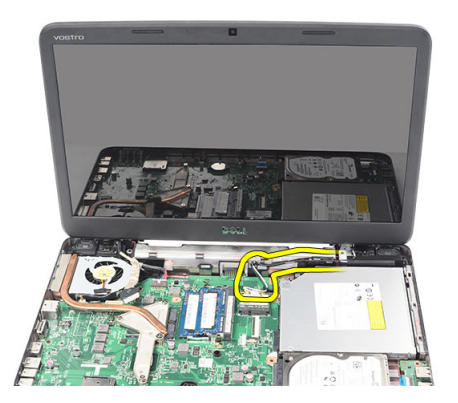

5. Uklonite vijke koji pričvršćuju lijevu i desnu šarku.

<span id="page-30-0"></span>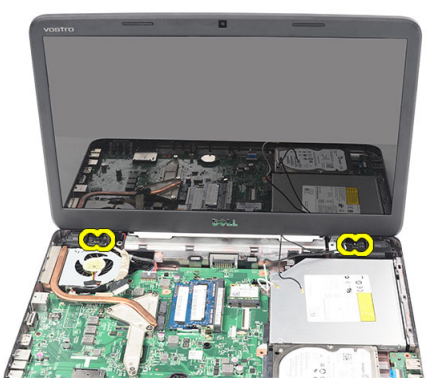

6. Podignite sklop zaslona i odmaknite ga od računala.

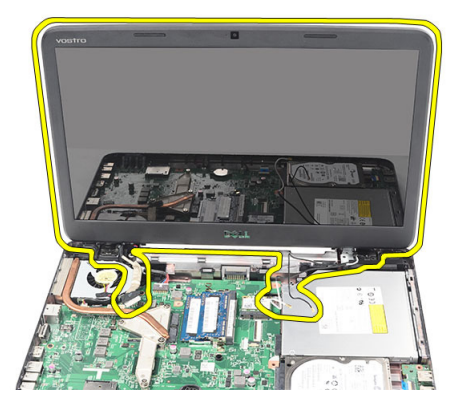

#### Ugradnja sklopa zaslona

- 1. Umetnite šarke sklopa zaslona u njihove držače.
- 2. Ugradite vijak za pričvršćenje obje šarke na svom mjestu.
- 3. Priključite kabel LVDS-a na matičnu ploču.
- 4. Poravnajte usmjerene WLAN antenske kabele u njihovim držačima i priključite antenske kabela na WLAN karticu.
- 5. Priključite kabel USB ploče.
- 6. Ugradite:
	- a) oslonac za ruku
	- b) tipkovnicu
	- c) poklopac šarke
	- d) bateriju
- 7. Slijedite upute u odlomku Nakon rada na unutrašnjosti ra*č*unala.

### Uklanjanje priklju**č**ka za napajanje i nosa**č**a

- 1. Slijedite postupke u poglavlju Prije rada na unutrašnjosti ra*č*unala.
- 2. Uklonite:
	- a) bateriju
	- b) poklopac šarke
	- c) tipkovnicu
- d) oslonac za ruku
- e) sklop zaslona
- 3. Odspojite kabel priključka napajanja s matične ploče.

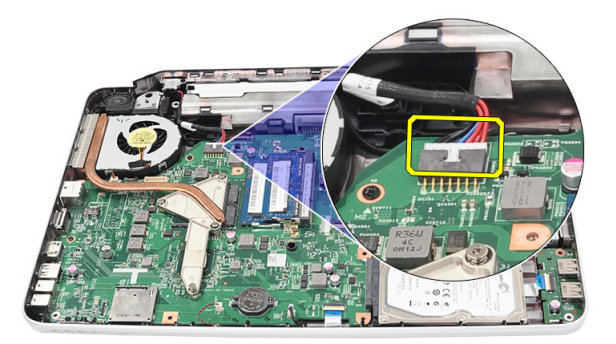

4. Uklonite vijak koji pričvršćuje utičnicu napajanja i nosač.

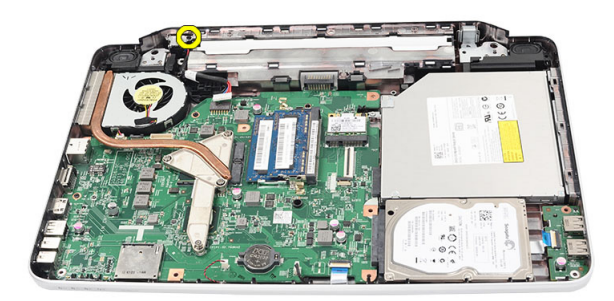

5. Dignite priključak za napajanje i nosač.

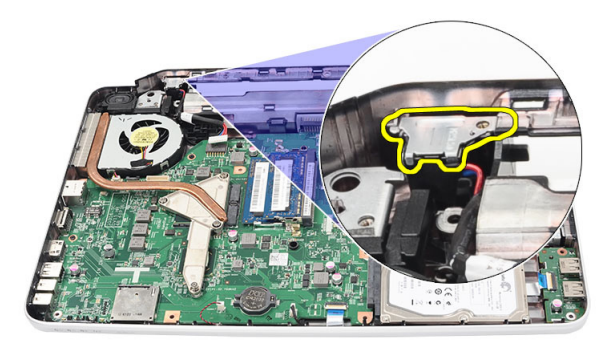

6. Dignite priključak za napajanje s nosačem i izvadite ga iz računala.

<span id="page-32-0"></span>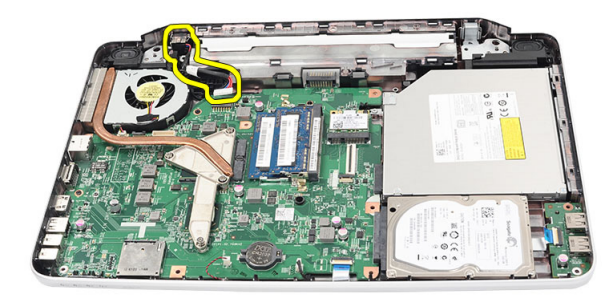

### Montaža priklju**č**ka za napajanje i nosa**č**a

- 1. Umetnite priključak za napajanje i nosač u pretinac.
- 2. Poravnajte nosač i stegnite vijak koji pričvršćuje nosač i utičnicu napajanja.
- 3. Priključite kabel priključka napajanja na matičnu ploču.
- 4. Ugradite:
	- a) sklop zaslona
	- b) oslonac za ruku
	- c) tipkovnicu
	- d) poklopac šarke
	- e) bateriju
- 5. Slijedite upute u odlomku Nakon rada na unutrašnjosti ra*č*unala.

#### Uklanjanje okvira zaslona

- 1. Slijedite postupke u poglavlju Prije rada na unutrašnjosti ra*č*unala.
- 2. Uklonite bateriju.
- 3. Počevši od donjeg dijela, izdignite okvire od sklopa zaslona i pomičite se prema desnom i lijevom kutu okvira zaslona.

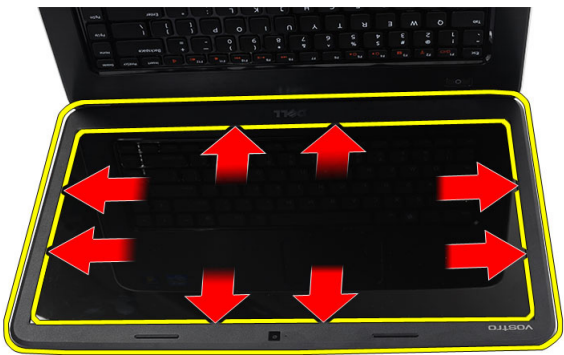

4. Uklonite okvir od sklopa zaslona kad sve hvataljke budu oslobođene.

<span id="page-33-0"></span>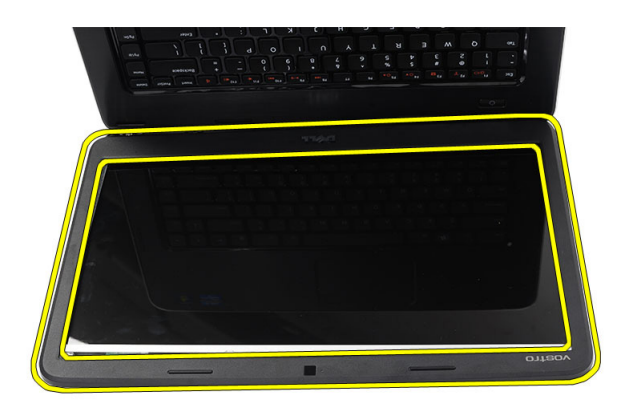

## Ugradnja okvira zaslona

- 1. Poravnajte okvir zaslona s gornjim poklopcem.
- 2. Počnite od donje strane i pritišćite ukrasni okvir prema dolje tako da sjedne na svoje mjesto.
- 3. Ugradite bateriju.
- 4. Slijedite upute u odlomku Nakon rada na unutrašnjosti ra*č*unala.

#### Uklanjanje kamere

- 1. Slijedite postupke u poglavlju Prije rada na unutrašnjosti ra*č*unala.
- 2. Uklonite bateriju.
- 3. Uklonite okvir zaslona.
- 4. Iskopčajte kabel kamere iz modula kamere.

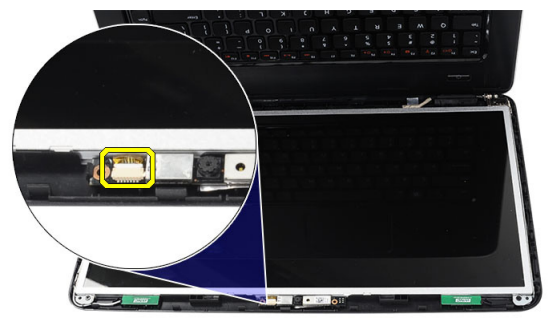

5. Odvojite zasun, dignite kameru i izvadite je iz računala.

<span id="page-34-0"></span>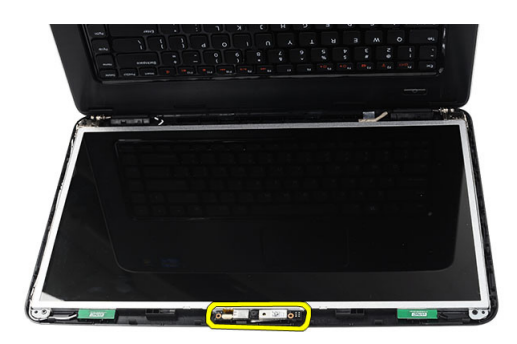

### Ugradnja kamere

- 1. Umetnite i poravnajte modul kamere prema njegovom pretincu.
- 2. Priključite kabel kamere na modul kamere.
- 3. Ugradite okvir zaslona.
- 4. Ugradite bateriju.
- 5. Slijedite upute u odlomku Nakon rada na unutrašnjosti ra*č*unala.

#### Uklanjanje plo**č**e zaslona

- 1. Slijedite postupke u poglavlju Prije rada na unutrašnjosti ra*č*unala.
- 2. Uklonite:
	- a) bateriju
	- b) poklopac šarke
	- c) tipkovnicu
	- d) oslonac za ruku
	- e) sklop zaslona
	- f) okvir zaslona
- 3. Iskopčajte kabel kamere iz modula kamere.

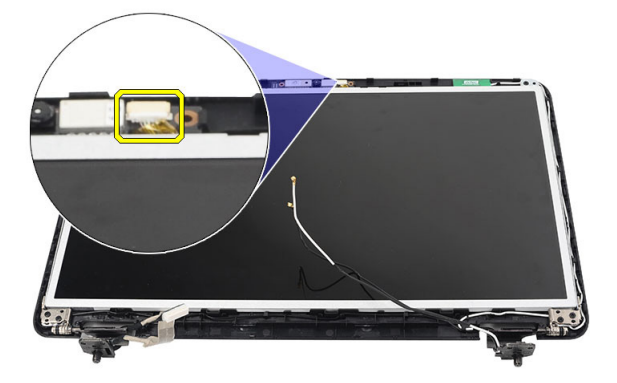

4. Uklonite vijke koji pričvršćuju nosače i šarke zaslona.

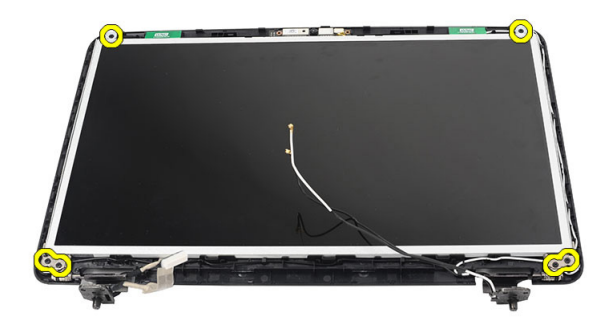

5. Oslobodite antenske kabele za bežičnu vezu iz desne šarke.

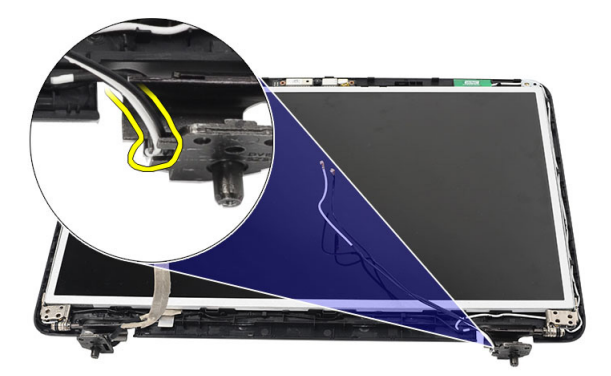

6. Oslobodite kabel za niskonaponsku diferencijalnu signalizaciju (LVDS) od lijeve šarke.

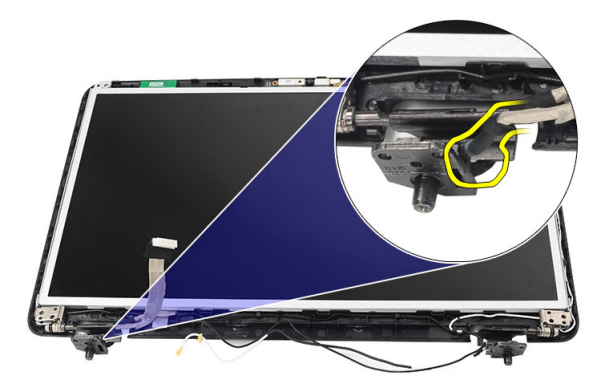

7. Podignite ploču zaslona i nosače iz poklopca zaslona.

<span id="page-36-0"></span>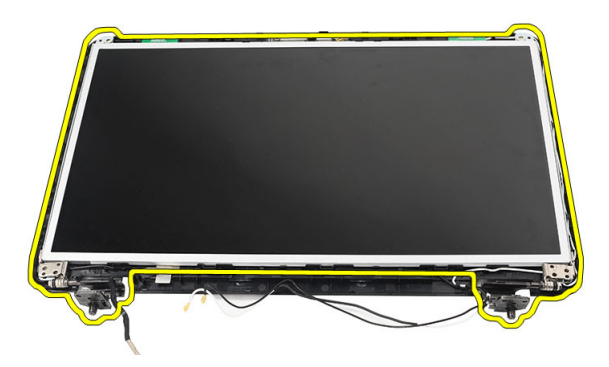

8. Uklonite vijke na lijevim i desnim nosačima zaslona. Uklonite ploču zaslona.

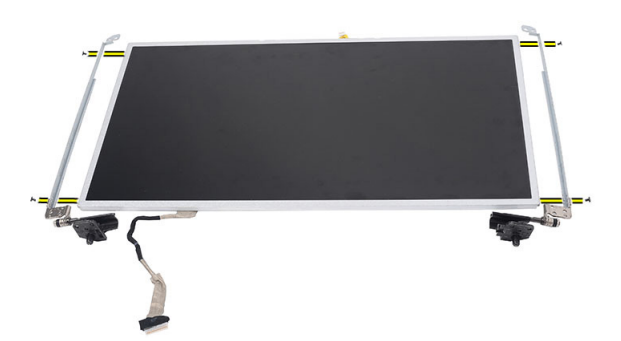

#### Ugradnja plo**č**e zaslona

- 1. Poravnajte i stavite lijevi i desni nosač na ploču zaslona. Stegnite vijke i pričvrstite nosače na svojim mjestima.
- 2. Umetnite i provucite kabel zaslona i bežične antene u lijevu i desnu šarku.
- 3. Postavite kabel za niskonaponsku diferencijalnu signalizaciju (LVDS) na lijevu šarku.
- 4. Poravnajte ploču zaslona s njezinim nosačima na gornjem poklopcu.
- 5. Poravnajte usmjerene WLAN antenske kabele u njihovim držačima i priključite antenske kabela na WLAN karticu.
- 6. Montirajte vijke kojima su pričvršćeni ploča zaslona i nosači.
- 7. Priključite kabel kamere na modul kamere.
- 8. Ugradite:
	- a) okvir zaslona
	- b) sklop zaslona
	- c) oslonac za ruku
	- d) tipkovnicu
	- e) poklopac šarke
	- f) bateriju
- 9. Slijedite upute u odlomku Nakon rada na unutrašnjosti ra*č*unala.

#### <span id="page-37-0"></span>Uklanjanje kabela za niskonaponsku diferencijalnu signalizaciju (LVDS)

- 1. Slijedite postupke u poglavlju Prije rada na unutrašnjosti ra*č*unala.
- 2. Uklonite:
	- a) bateriju
	- b) poklopac šarke
	- c) tipkovnicu
	- d) optički pogon
	- e) oslonac za ruku
	- f) sklop zaslona
	- g) okvir zaslona
	- h) ploču zaslona
- 3. Odlijepite traku koja pričvršćuje spoj LVDS kabela.

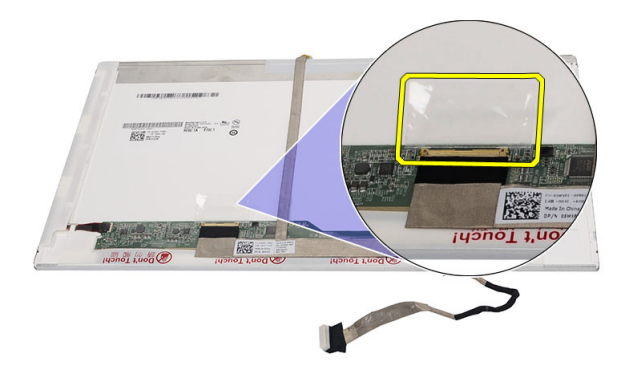

4. Odspojite LVDS kabel iz ploče zaslona.

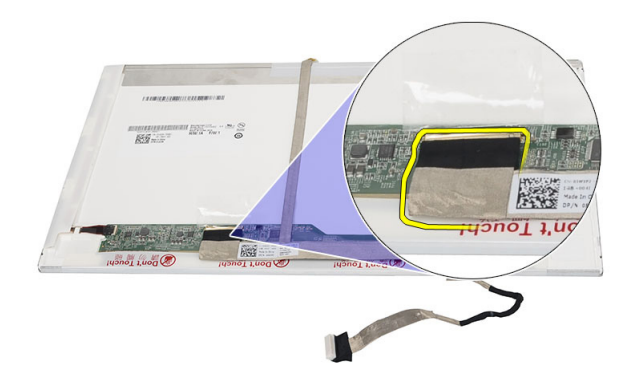

5. Odlijepite kabel zaslona s ljepljive trake koja ga pričvršćuje na ploču zaslona.

<span id="page-38-0"></span>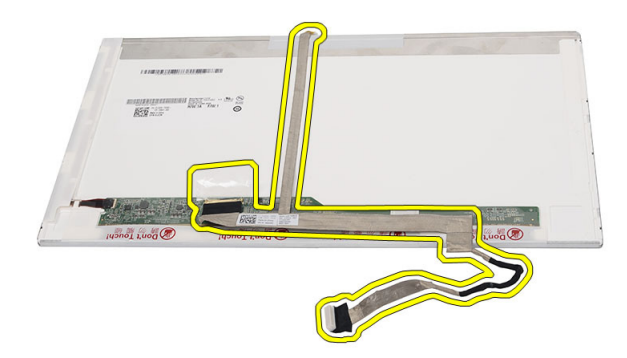

#### Ugradnja kabela za niskonaponsku diferencijalnu signalizaciju (LVDS)

- 1. Priključite kabel zaslona na ploču zaslona.
- 2. Priključite kabel zaslona na ploču zaslona i pričvrstite ljepljivu tako kako biste ga osigurali.
- 3. Ugradite:
	- a) ploču zaslona
	- b) okvir zaslona
	- c) sklop zaslona
	- d) oslonac za ruku
	- e) optički pogon
	- f) tipkovnicu
	- g) poklopac šarke
	- h) bateriju
- 4. Slijedite upute u odlomku Nakon rada na unutrašnjosti ra*č*unala.

## <span id="page-40-0"></span>Program za postavljanje sustava

Program za postavljanje sustava omogućuje vam da upravljate računalom hardvera i odredite opcije razina BIOS‐. Iz programa za postavljanje sustava možete:

- promijeniti postavke NVRAM nakon što dodate ili uklonite hardver
- prikazati konfiguraciju hardvera sustava
- omogućiti ili onemogućiti integrirane uređaje
- postaviti pragove performansi i upravljanja napajanjem
- upravljati sigurnosti računala

#### Redoslijed podizanja sustava

Redoslijed podizanja sustava omogućuje vam da zaobiđete redoslijed uređaja za podizanje‐sustava i izravno podignete sustav s određenog uređaja (na primjer: optički pogon ili tvrdi pogon). Tijekom tijekom uključivanja samotestiranja (POST), kada se prikaže logotip Dell možete:

- pristupiti programu za postavljanje sustava pritiskom na tipku <F2>
- otvoriti izbornik za jednokratno podizanje sustava pritiskom tipke <F12>

Izbornik za jednokratno podizanje sustava prikazuje uređaje s kojih možete podignuti sustav uključujući opciju dijagnostike. Opcije izbornika za podizanje su:

- uklonjivi pogon (ako postoji)
- STXXXX pogon

**ZA NAPOMENA:** XXX označava broj SATA pogona.

- optički pogon
- dijagnostike

NAPOMENA: Odabir dijagnostika prikazuje zaslon ePSA dijagnostike.

Zaslon za podizanje sustava također prikazuje opciju pristupa zaslonu programa za postavljanje sustava.

#### Navigacijske tipke

Sljedeća tablica prikazuje navigacijske tipke programa za postavljanje sustava.

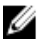

NAPOMENA: Za većinu opcija programa za postavljanje sustava promjene koje izvršite su zabilježene no nemaju učinak dok ponovno ne pokrenete sustav.

#### <span id="page-41-0"></span>Tablica 1. Navigacijske tipke

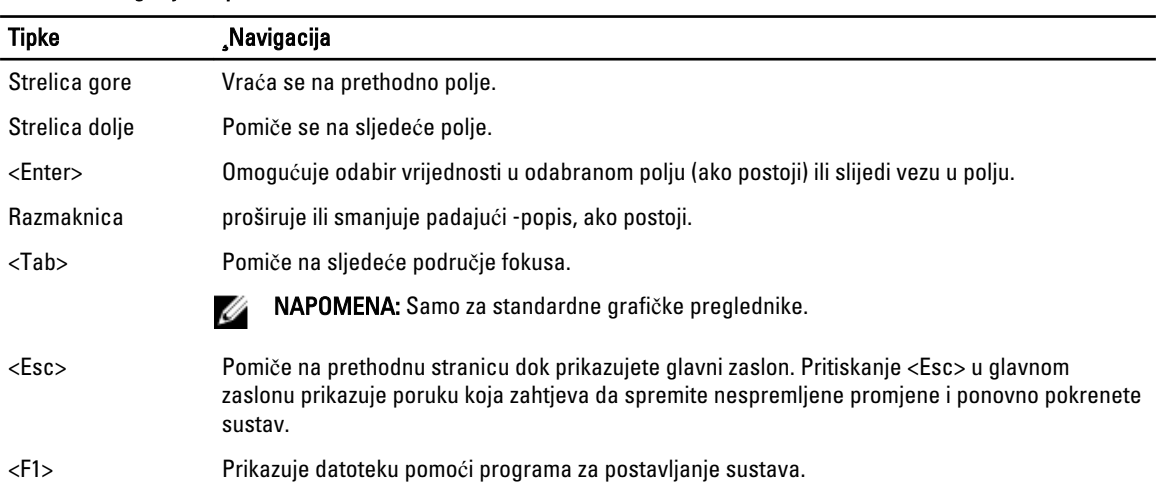

## Opcije programa za postavljanje sustava

#### Main

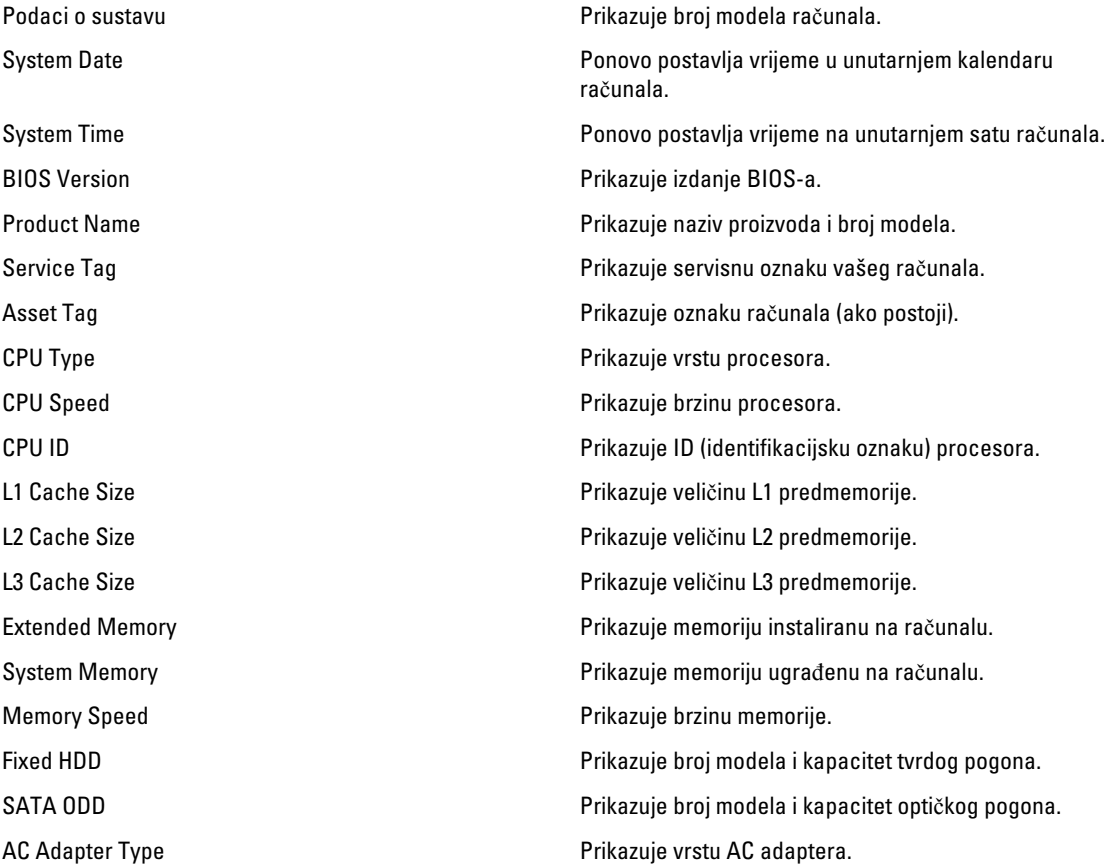

#### <span id="page-42-0"></span>Advanced

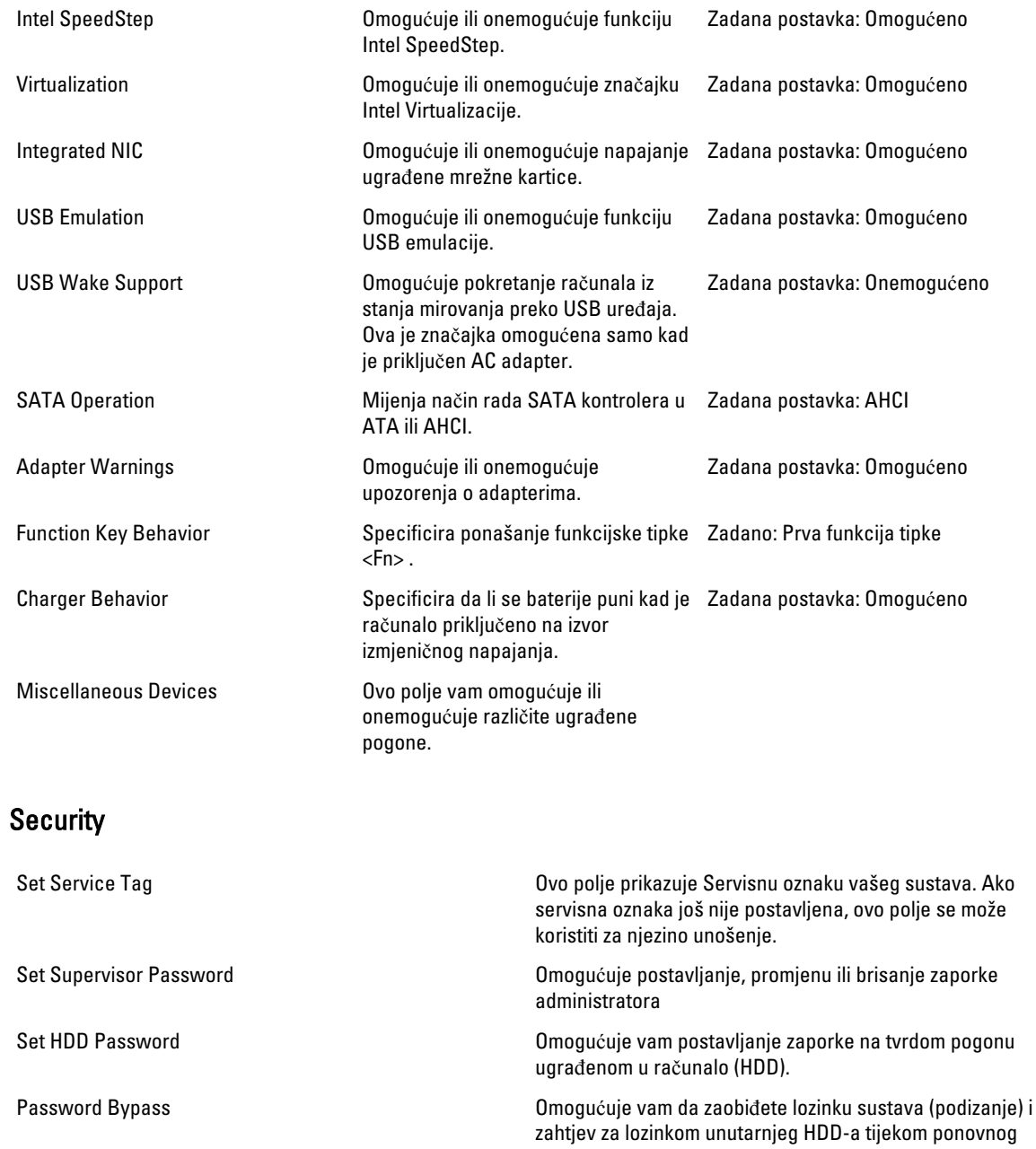

Computrace **Computrace Computrace Computrace Computrace** na vašem računalu.

podizanja sustava.

#### <span id="page-43-0"></span>Boot

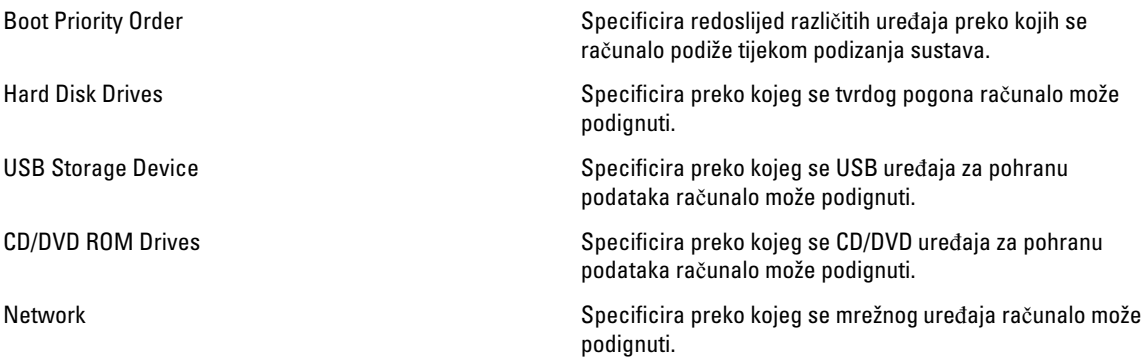

#### Exit

Ovaj vam odlomak omogućuje da spremite, odbacite i učitate zadane postavke prije izlaska iz programa za postavljanje sustava.

#### Ažuriranje BIOS-a

Preporučujemo da ažurirate BIOS (program za postavljanje sustava), kod zamijene matične ploče ili ako je ažuriranje odstupno. Za prijenosna računala osigurajte da je baterija potpuno napunjena i prikljucena na utičnicu

- 1. Ponovno pokrenite računalo.
- 2. Idite na support.dell.com/support/downloads.
- 3. Ako imate servisnu oznaku ili kôd za brzu uslugu:

**ZA NAPOMENA:** Za stolna računala naljepnica servisne oznake nalazi se na prednjem dijelu računala.

NAPOMENA: Za prijenosna računala naljepnica servisne oznake nalazi se na donjem dijelu računala.

- a) Upišite Servisnu oznaku ili Kôd za brzu uslugu i kliknite na Pošalji.
- b) Kliknite na Pošalji i nastavite na korak 5.
- 4. Ako nemate servisnu oznaku ili kôd za brzu uslugu računala, odaberite nešto od sljedećeg:
	- a) Automatski detektiraj servisnu oznaku za mene
	- b) Odaberite iz Moji proizvodi i Popis servisa
	- c) Odaberite iz popisa svih Dell proizvoda
- 5. Na zaslonu aplikacije i upravljačkog programa, pod padajućim popisom Operacijski sustav, odaberite BIOS.
- 6. Identificirajte najnoviju datoteku BIOS-a i kliknite na Preuzmi datoteku.
- 7. Odaberite željeni način preuzimanja u Molimo odaberite na**č**in preuzimanja u nastavku; kliknite na Preuzmi sada. Prikazuje se prozor Preuzmi datoteku.
- 8. Za spremanje datoteke na radnu površinu kliknite na Spremi.
- 9. Za instalaciju ažuriranih BIOS postavki na vašem računalu kliknite na Pokreni. Slijedite upute na zaslonu.

### <span id="page-44-0"></span>Zaporka sustava i postavljanja

Možete izraditi zaporku sustava i zaporku za postavljanje kako biste osigurali računalo.

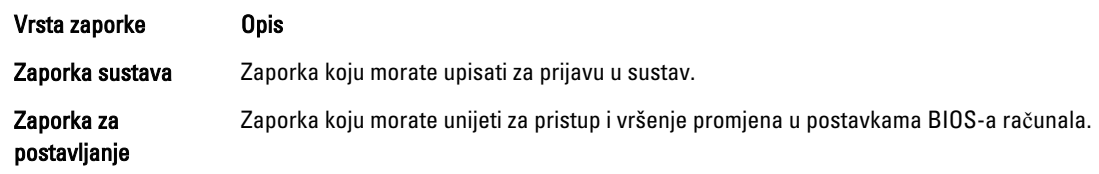

Ø

OPREZ: Zna**č**ajka zaporke omogu**ć**uje osnovnu razinu sigurnosti za podatke na vašem ra**č**unalu.

OPREZ: Svatko može pristupiti podacima spremljenim na vašem ra**č**unalu ako nisu zaklju**č**ani i ostavljeni bez nadzora.

NAPOMENA: Vaše računalo isporučeno je s onemogućenom zaporkom sustava i postavljanja.

#### Pridruživanje zaporke sustava i zaporke za postavljanje

Možete pridružiti novu Zaporku sustava i/ili Postaviti zaporku ili promijeniti postojeću Zaporku sustava i/ili samo Postaviti zaporku kada je Status zaporke Otklju**č**an. Ako je status zaporke Zaklju**č**ano, ne možete promijeniti zaporku sustava.

Ø

NAPOMENA: Ako je premosnik zaporke onemogućen, postojeća zaporka sustava i postavljanje zaporke je obrisano i ne trebate pružati zaporku sustava za prijavu u računalo.

Za ulaz u program za postavljanje sustava pritisnite <F2> odmah nakon uključivanja ili ponovnog podizanja sustava.

- 1. U zaslonu BIOS sustava ili Program za postavljanje sustava, odaberite Sigurnost sustava i pritisnite <Enter>. Prikazuje se zaslon Sigurnost sustava.
- 2. U zaslonu Sigurnost sustava potvrdite da je Status zaporke Otklju**č**ano.
- 3. Odaberite Zaporka sustava, upišite zaporku sustava i pritisnite <Enter> ili <Tab>. Koristite sljedeće upute za pridruživanje zaporke sustava:
	- Zaporka može imati da 32 znamenke.
	- Zaporka može sadržavati brojeve od 0 do 9.
	- Važe se samo mala slova, velika slova nisu dopuštena.
	- Dopuštene su samo sljedeće posebne znamenke: razmak, ("), (+), (,), (-), (.), (/), (;), ([), (\), (]), (`).

Ponovno unesite zaporku sustava kad se to od vas traži.

- 4. Upišite zaporku sustava koju ste ranije upisali i kliknite na U redu.
- 5. Odaberite Zaporka sustava, upišite zaporku sustava i pritisnite <Enter> ili <Tab>. Poruka od vas traži da ponovno upišete zaporku postavljanja.
- 6. Upišite zaporku postavljanja koju ste ranije upisali i kliknite na U redu.
- 7. Pritisnite <Esc> i poruka od vas traži da spremite promjene.
- 8. Pritisnite <Y> za spremanje promjena. Računalo se ponovno pokreće.

#### <span id="page-45-0"></span>Brisanje ili promjena postoje**ć**e zaporke sustava i/ili postavljanja

Osigurajte da je Status zaporke Otključano (u programu za postavljanje sustava) prije pokušaja brisanja ili promjene postojeće zaporke sustava i/ili postavljanja. Ne možete obrisati ili promijeniti postojeću zaporku sustava ili postavljanja, ako je Status zaporke zaključano.

Za ulaz u program za postavljanje sustava pritisnite <F2> odmah nakon uključivanja ili ponovnog podizanja sustava.

- 1. U zaslonu BIOS sustava ili Program za postavljanje sustava, odaberite Sigurnost sustava i pritisnite <Enter>. Prikazuje se zaslon Sigurnost sustava.
- 2. U zaslonu Sigurnost sustava potvrdite da je Status zaporke Otklju**č**ano.
- 3. Odaberite Zaporku sustava, dodajte ili obrišite postojeću zaporku sustava i pritisnite <Enter> ili <Tab>.
- 4. Odaberite Zaporku postavljanja, dodajte ili obrišite postojeću zaporku postavljanja i pritisnite <Enter> ili <Tab>.

NAPOMENA: Ako mijenjate zaporku sustava i/ili postavljanja, ponovno unesite novu zaporku kad se od vas to traži. Ako brišete zaporku sustava i/ili postavljanja potvrdite brisanje kad se promiče.

- 5. Pritisnite <Esc> i poruka od vas traži da spremite promjene.
- 6. Pritisnite <Y> za spremanje promjena i izlaz iz programa za postavljanje sustava. Računalo se ponovno pokreće.

## <span id="page-46-0"></span>Dijagnostike

Ako imate problema s vašim računalom, pokrenite ePSA dijagnostiku prije nego se obratite tvrtki Dell za tehničku pomoć. Svrha pokretanja dijagnostika je testiranje hardvera računala bez zahtjeva za dodatnom opremom ili opasnosti od gubitka podataka. Ako niste u mogućnosti sami riješiti problem, osoblje usluge i podrške može koristiti rezultate dijagnostike za pomoć u rješavanju problema.

#### Dijagnostika poboljšanog testiranja ra**č**unala prije podizanja sustava (ePSA)

Dijagnostika ePSA (poznata kao dijagnostika sustava) izvodi potpunu provjeru hardvera. ePSA je ugrađene s BIOS-om i pokreće se interno s BIOS-om. Ugrađena dijagnostika sustava pruža komplet opcija za određene uređaje ili grupu uređaja omogućavajući vam da:

- automatski pokrenete testove ili u interaktivnom načinu rada
- ponovite testove
- prikažete ili spremite rezultate testa
- Pokrenete temeljite testove za uvođenje dodatnih opcija testiranja radi pružanja dodatnih informacija o uređaju( ima) u kvaru
- Prikaz poruka o statusu koji vas informira ako su testovi uspješno završeni
- Prikaz poruka o pogrešci koji vas informiraju o problemima do kojih je došlo tijekom testiranja

OPREZ: Koristite dijagnostiku sustava za testiranje samo vašeg ra**č**unala. Korištenje ovog programa s drugim ra**č**unalima može dovesti do nevaljanih rezultata ili poruka o pogrešci.

**NAPOMENA:** Neki testovi za određene uređaje zahtijevaju interakciju korisnika. Uvijek osigurajte da se prisutni kod računala kada dijagnostika vrši testove.

- 1. Uključite računalo.
- 2. Kada se računalo podiže, pritisnite tipku <F12> kada se prikaže logotip Dell.
- 3. Na zaslonu izbornika za podizanje odaberite opciju Dijagnostika.

Prikazuje se prozor Poboljšanog testiranja ra**č**unala prije podizanja sustava , navodeći sve detektirane uređaje u računalu. Dijagnostika pokreće testove na svim detektiranim uređajima.

- 4. Ako želite pokrenuti dijagnostički test na određenom uređaju pritisnite <Esc> i kliknite na Da kako biste zaustavili dijagnostički test.
- 5. Odaberite uređaj s lijeve ploče i kliknite na Pokreni testove.
- 6. Ako postoje neki problemi, prikazuju se kodovi pogreške. Zabilježite kôd pogreške i obratite se tvrtki Dell.

#### <span id="page-47-0"></span>Svjetla statusa baterije

Ako je računalo priključeno u električnu utičnicu, svjetlo baterije funkcionira na sljedeći način:

- Naizmjeni**č**no treperenje žutog i bijelog svjetla Na vaše prijenosno računalo priključen je AC adapter koji nije proizvela tvrtka Dell i koje ne podržava vaše prijenosno računalo.
- Naizmjeni**č**no treperenje žutog i svijetljenje bijelog svjetla Privremeni kvar baterije s priključenim AC adapterom.
- Trajno treperenje žutog svjetla Ozbiljan kvar baterije s priključenim AC adapterom.
- Nema svjetlosti Baterija je potpunog napunjena s priključenim AC adapterom.
- Uklju**č**eno bijelo svjetlo Baterija se puni s priključenim AC adapterom.

#### Svjetla statusa ure**đ**aja

Uključuju se kada uključite računalo i trepere kada se računalo nalazi u načinu za upravljanje energijom.  $($ <sup> $\prime$ </sup>) A Uključuje se kada računalo očitava ili zapisuje podatke.

- 菌 Svijetli ili treperi kako bi pokazala napunjenost baterije.
- $\binom{r}{k}$ Uključuje se kada je omogućena bežična mreža.

#### Dijagnosti**č**ke šifre zvu**č**nih signala

Računalo tijekom pokretanja može proizvesti nekoliko zvučnih signala ako monitor ne može prikazati pogreške ili probleme. Ove serije zvučnih signala zovu se šifre zvučnih signala te identificiraju različite probleme. Razmak između svakog zvučnog signala je 300 ms, razmak između svakog skupa zvučnih signala je 3 sek, zvuk traje najmanje 300 ms. Nakon svakog zvučnog signala i svakog kompleta zvučnih signala, BIOS treba detektirati ako je korisnik pritisnuo gumb za uključivanje/isključivanje. Ako jeste, BIOS iskače iz neprekidnog niza i izvršava uobičajeni postupak isključivanja računala i sustava napajanja.

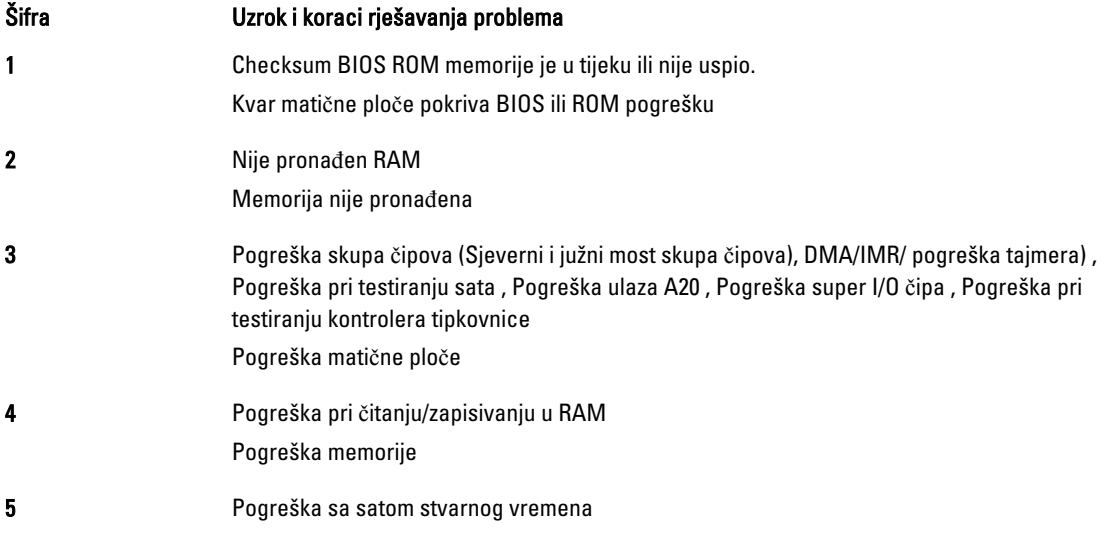

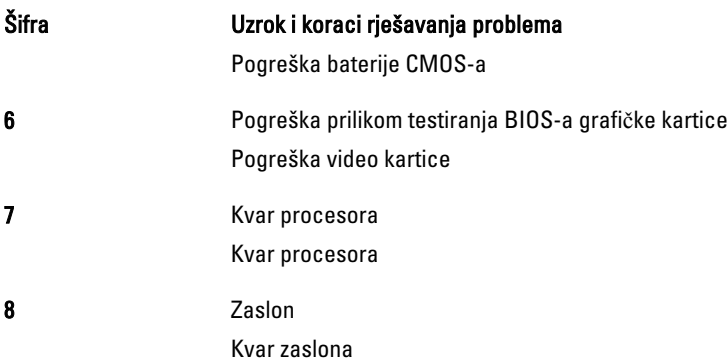

## <span id="page-50-0"></span>Tehni**č**ke specifikacije

NAPOMENA: Ponude se mogu razlikovati po regijama. Za više informacija o konfiguraciji vašeg računala kliknite na

Start (Ikona Start) → Pomo**ć** i podrška i zatim odaberite opciju za prikaz informacija o vašem računalu.

#### Tablica 2. Podaci o sustavu

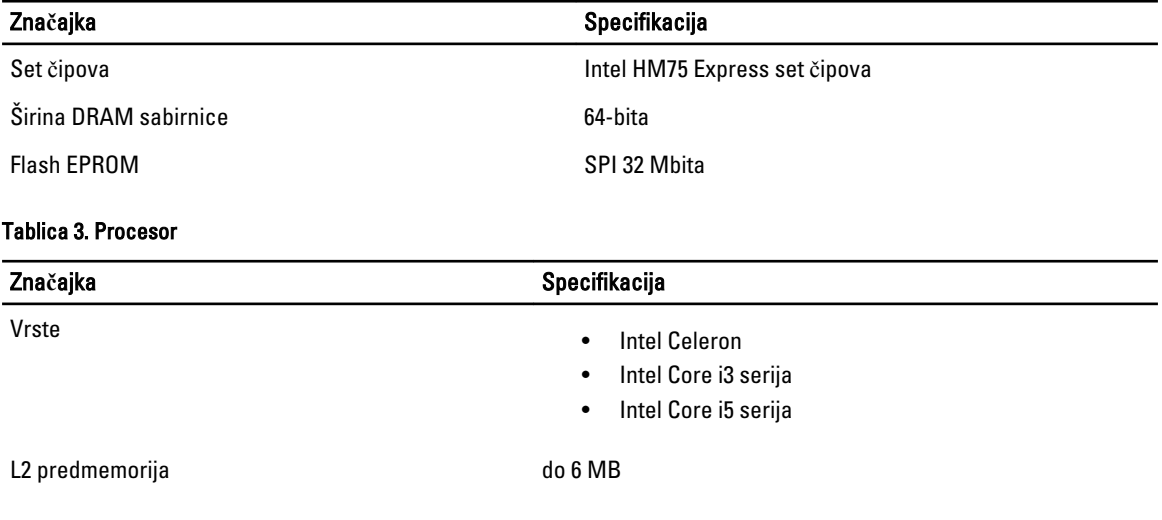

#### Tablica 4. Memorija

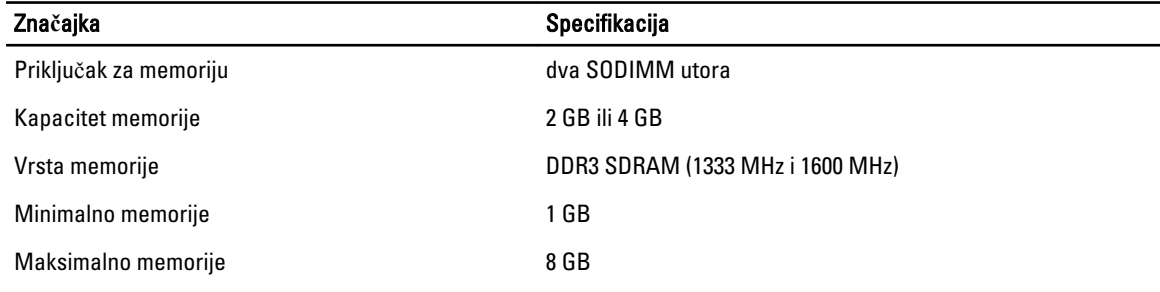

#### Tablica 5. Audio

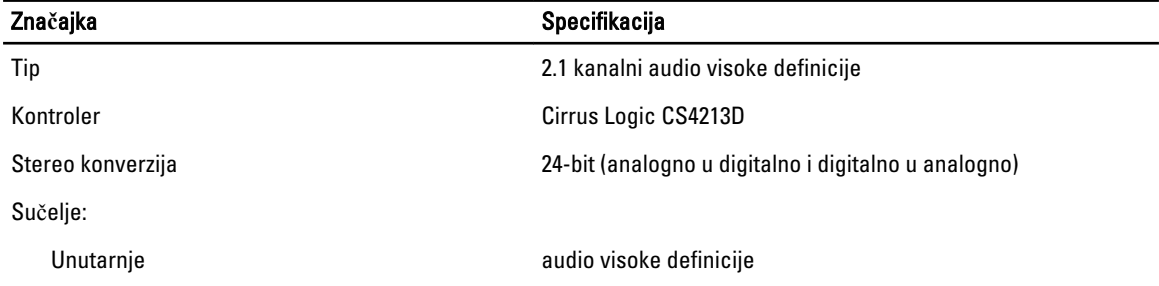

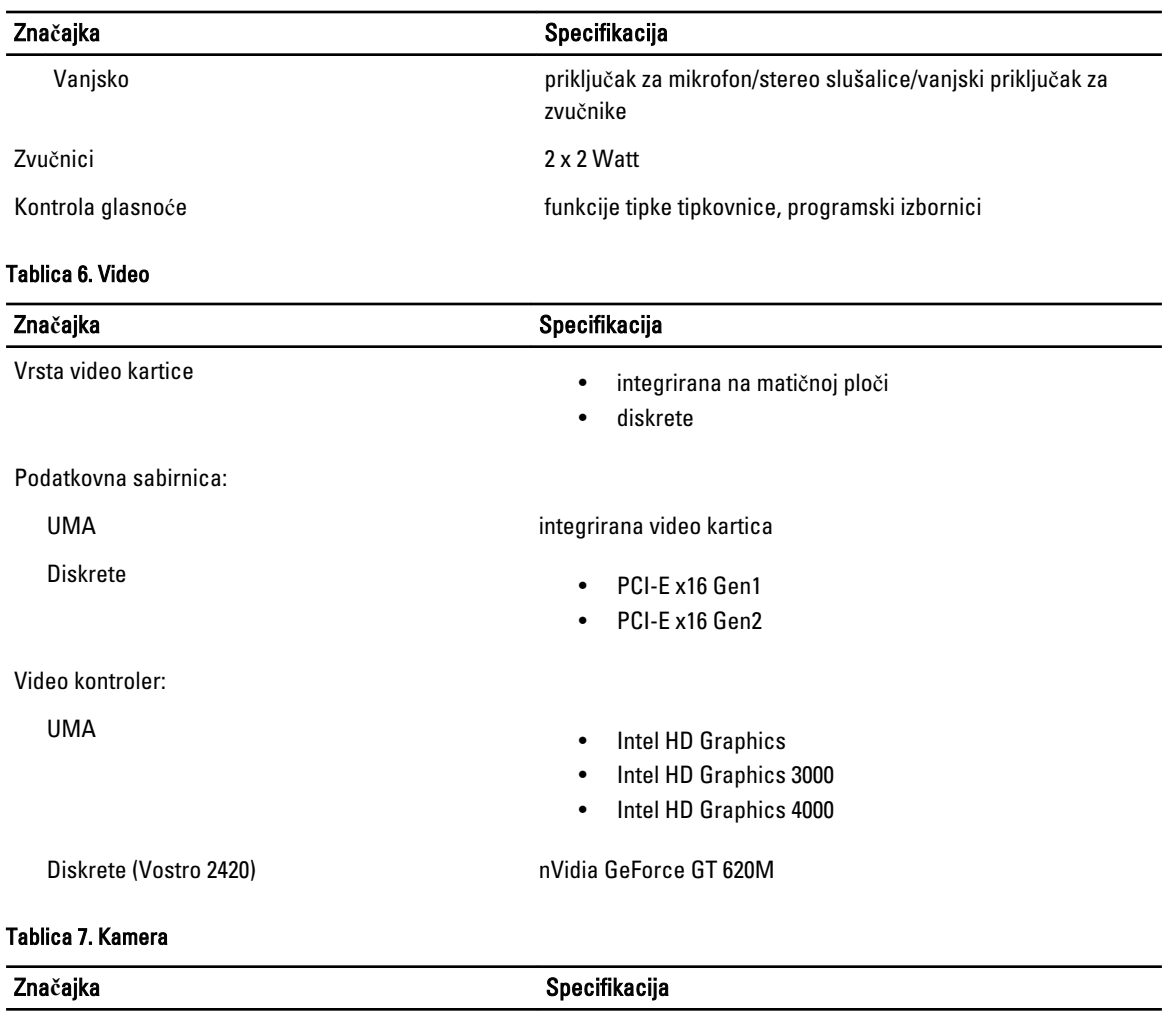

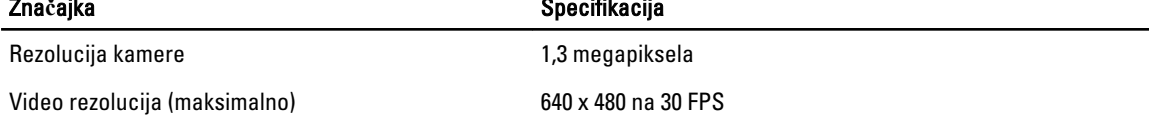

#### Tablica 8. Komunikacije

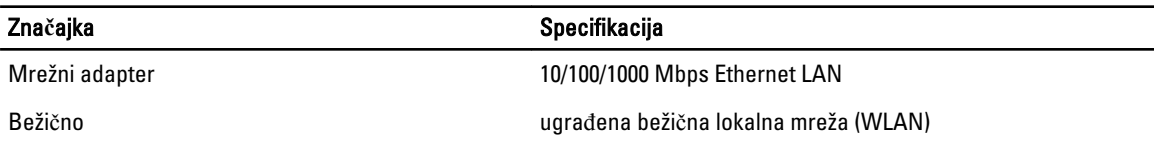

#### Tablica 9. Ulazi i priklju**č**ci

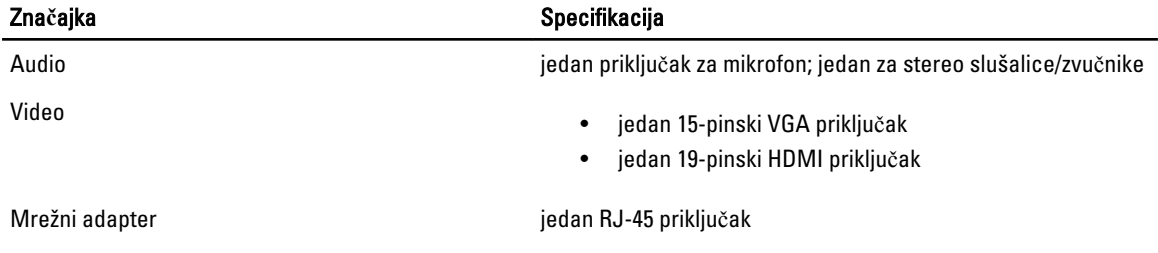

**Značajka** Specifikacija

USB USB tri priključka kompatibilna s 4-pinskim USB 2.0 Čitač medijskih kartica i većina i svojet predsna i jedan 3-in-1 (SD/MMC/MS)

Tablica 10. Zaslon

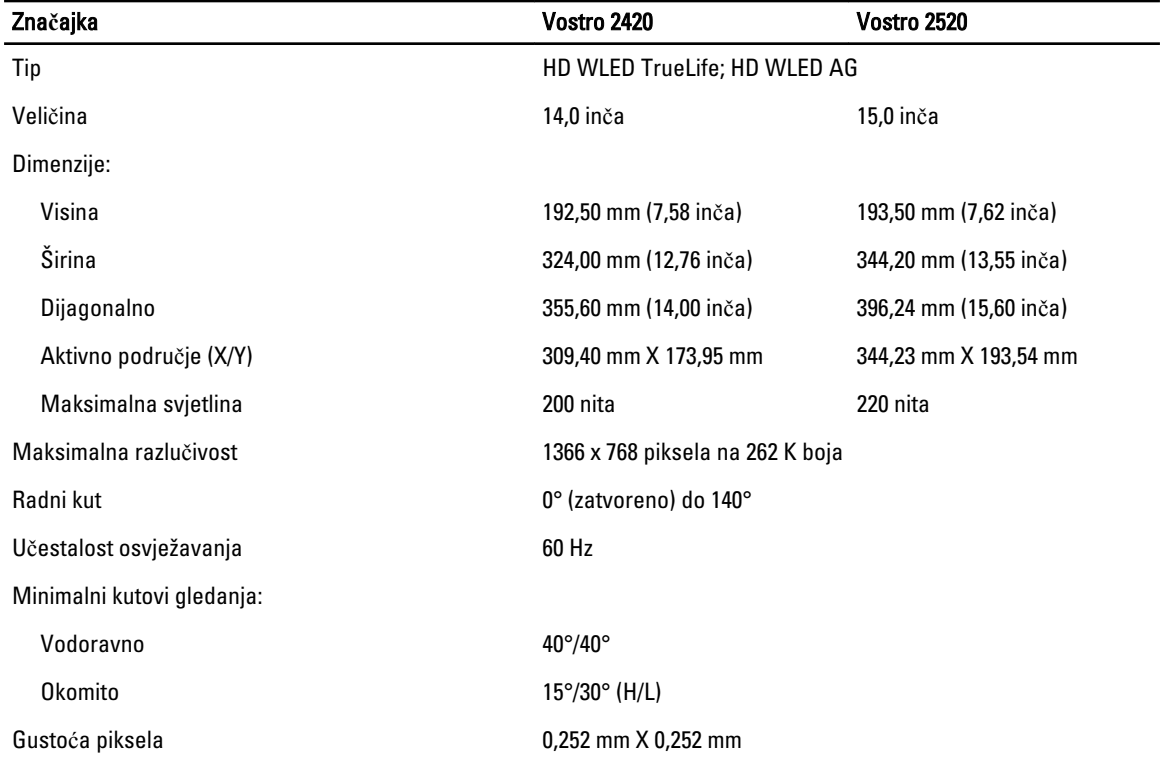

#### Tablica 11. Tipkovnica

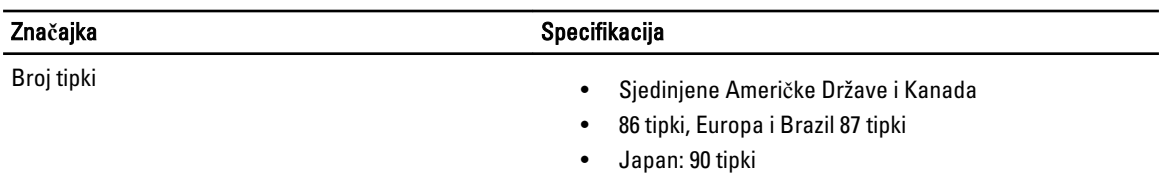

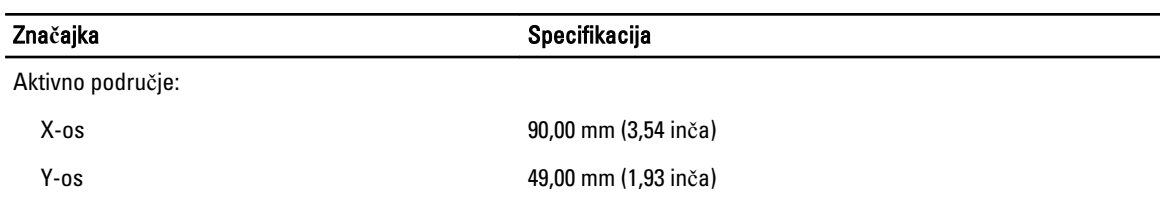

#### Tablica 12. Podloga osjetljiva na dodir (Touchpad)

Tablica 13. Baterija

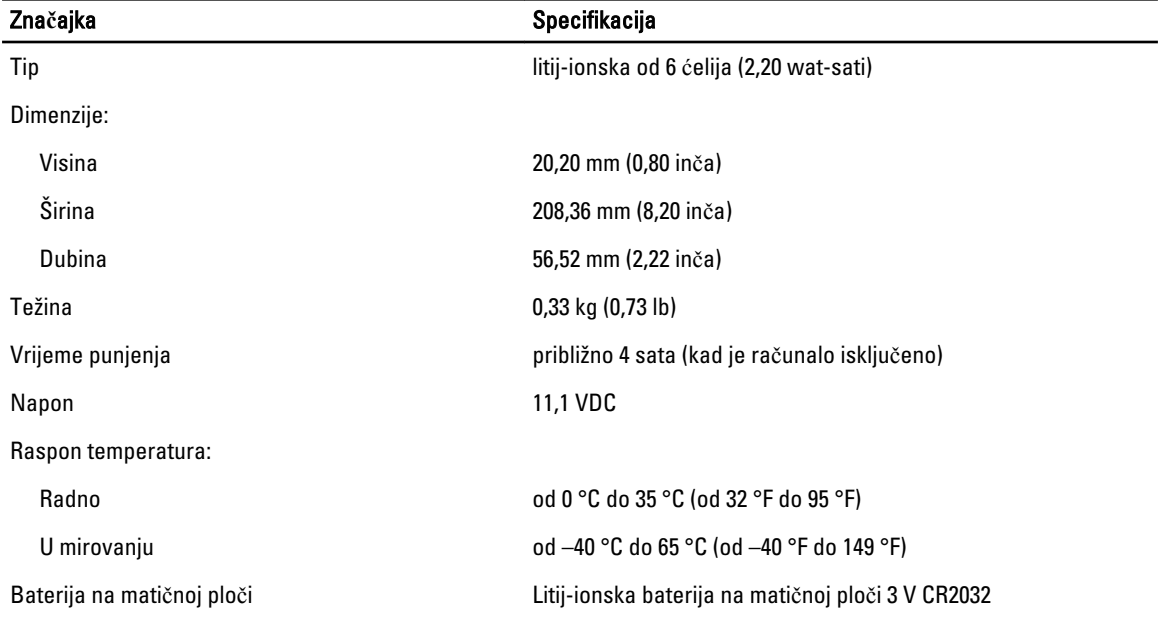

#### Tablica 14. AC adapter

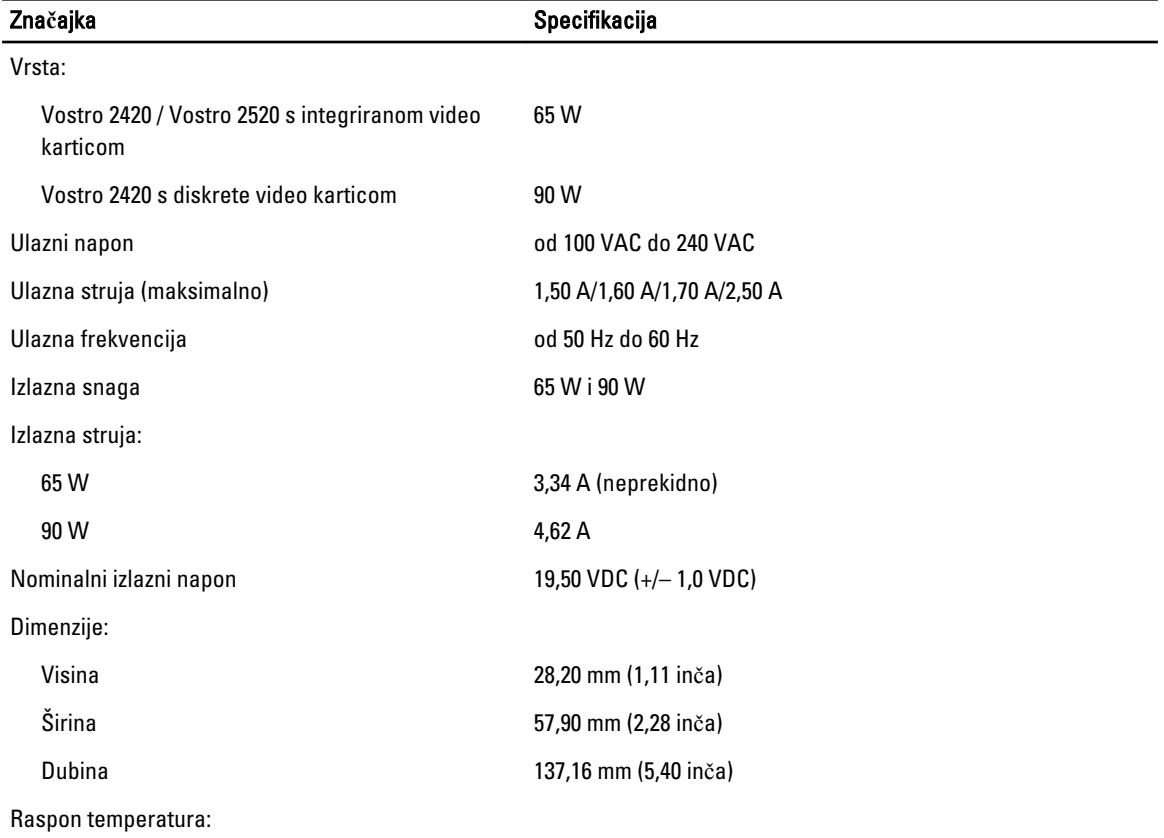

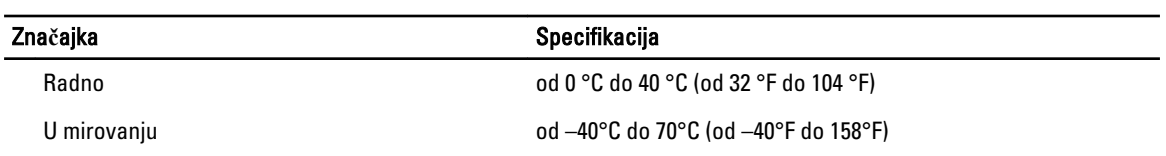

#### Tablica 15. Fizi**č**ke karakteristike

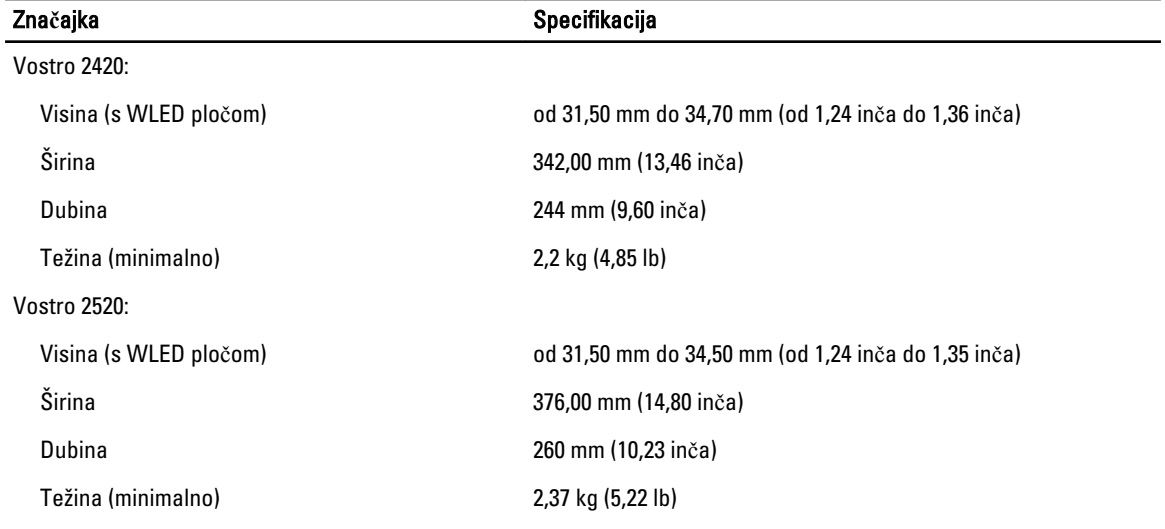

#### Tablica 16. Okružje

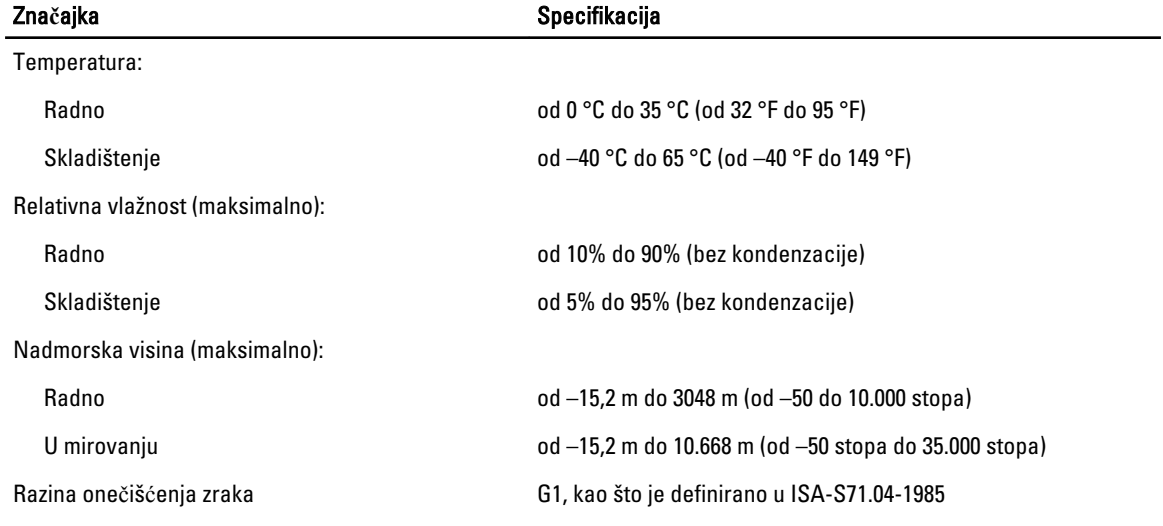

## <span id="page-56-0"></span>Kontaktiranje tvrtke Dell

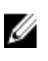

NAPOMENA: Ako nemate aktivnu vezu s internetom, podatke za kontakt možete naći na računu kojeg ste dobili prilikom kupnje proizvoda, otpremnici, računu ili katalogu proizvoda tvrtke Dell.

Tvrtka Dell pruža nekoliko opcija za podršku i uslugu kojima možete pristupiti putem interneta ili telefona. Njihova dostupnost ovisi o državi i proizvodu, stoga neke usluge možda neće biti dostupne u vašoj regiji. Ako se želite obratiti tvrtki Dell u vezi prodaje, tehničke podrške ili problema oko korisničke podrške:

- 1. posjetite support.dell.com.
- 2. Odaberite kategoriju podrške.
- 3. Ako niste korisnik iz SAD-a odaberite šifru svoje zemlje na dnu stranice support.dell.com ili odaberite Sve kako biste pristupili većem broju opcija.
- 4. Odaberite odgovarajući uslugu ili vezu za podršku na temelju vaših potreba.